**MANUALE CREDITO AGENTI \_\_\_\_\_\_\_\_\_\_\_\_\_\_\_\_\_\_\_\_\_\_\_\_\_\_\_\_\_\_\_\_\_\_\_\_\_\_\_\_\_\_\_\_\_\_\_\_\_\_\_\_\_\_\_\_\_\_\_\_\_\_\_\_\_\_\_\_\_\_\_\_\_\_\_\_\_\_\_\_\_\_\_\_\_\_\_\_\_\_\_\_\_\_\_\_\_\_\_\_\_\_\_\_\_\_**

# MANUALE DEL **CREDITO** AGENTI

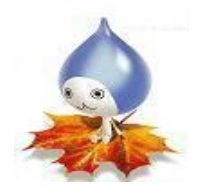

Edizione: Novembre 2021

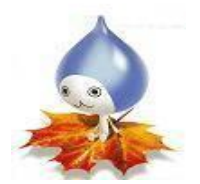

## **Indice**

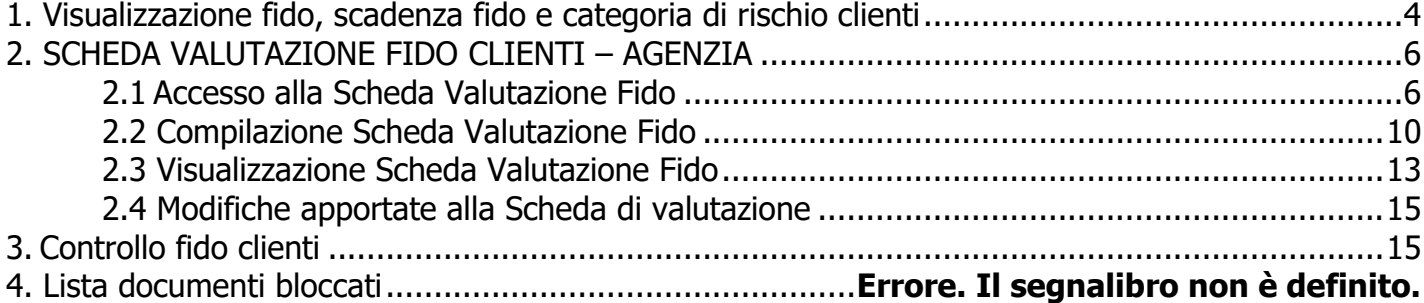

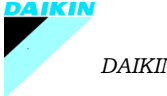

**SAP CRM** 

#### **MANUALE CREDITO AGENTI \_\_\_\_\_\_\_\_\_\_\_\_\_\_\_\_\_\_\_\_\_\_\_\_\_\_\_\_\_\_\_\_\_\_\_\_\_\_\_\_\_\_\_\_\_\_\_\_\_\_\_\_\_\_\_\_\_\_\_\_\_\_\_\_\_\_\_\_\_\_\_\_\_\_\_\_\_\_\_\_\_\_\_\_\_\_\_\_\_\_\_\_\_\_\_\_\_\_\_\_\_\_\_\_\_\_**

### **GESTIONE TRANSAZIONI DEL CREDITO**

Nelle funzioni di base delle transazioni R/3 sono presenti due funzionalità che permettono di monitorare aspetti importanti del credito:

- 1. Visualizzazione dati fido, sua scadenza e categoria di rischio (menù anagrafiche)
- 2. Scheda valutazione fido clienti (menù anagrafiche)
- 3. Controllo fido clienti (menù vendite)
- 4. Lista documenti bloccati (menù vendite)

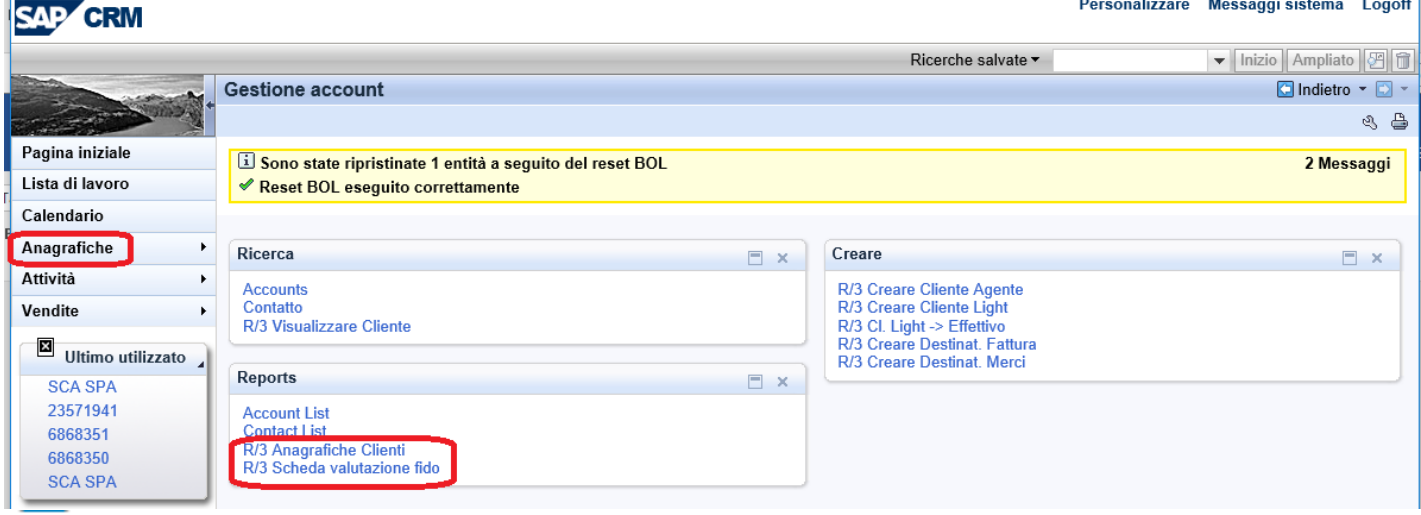

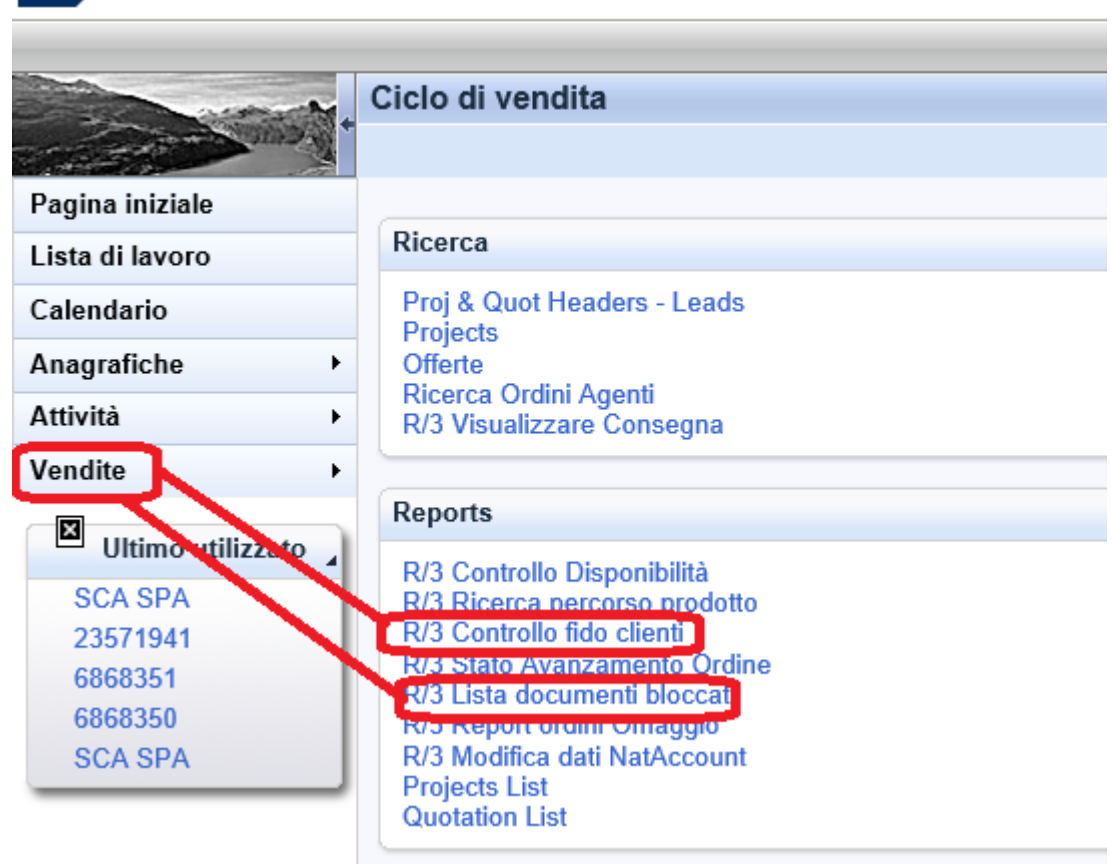

#### **MANUALE CREDITO AGENTI \_\_\_\_\_\_\_\_\_\_\_\_\_\_\_\_\_\_\_\_\_\_\_\_\_\_\_\_\_\_\_\_\_\_\_\_\_\_\_\_\_\_\_\_\_\_\_\_\_\_\_\_\_\_\_\_\_\_\_\_\_\_\_\_\_\_\_\_\_\_\_\_\_\_\_\_\_\_\_\_\_\_\_\_\_\_\_\_\_\_\_\_\_\_\_\_\_\_\_\_\_\_\_\_\_\_**

#### **1 Visualizzazione fido, scadenza fido e categoria di rischio clienti**

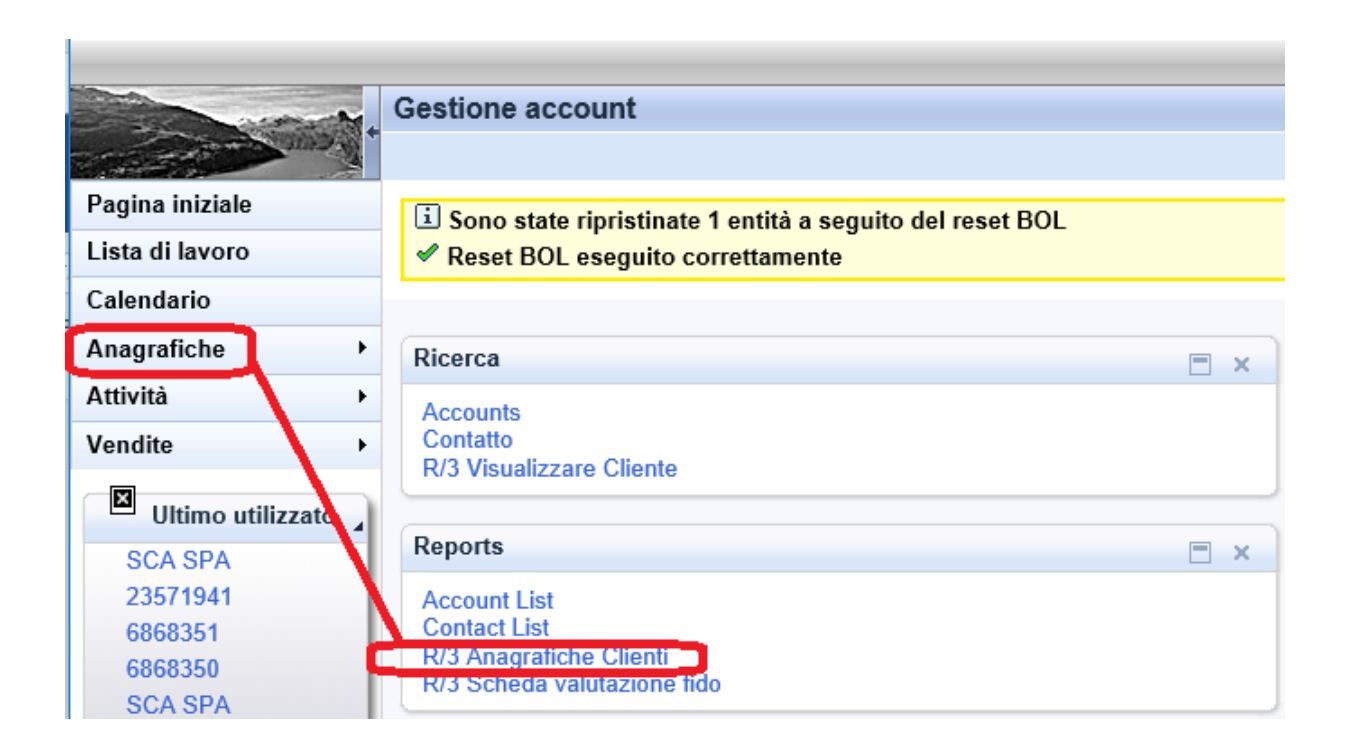

Questo report permette di visualizzare, oltre alle informazioni di anagrafica:

- **Valore del fido.** Attenzione! Per i **clienti plurigestiti**, il dato è visibile solo per l'agenzia che ha il codice esecutore pagamento.
- **Data di scadenza del fido**
- **Valore della copertura assicurativa del cliente.**
- **NB:** per i clienti plurigestiti, è visibile il dato corretto dell'assicurazione anche per i codici non esecutori pagamento.

Inoltre, viene visualizzata la **categoria di rischio del cliente**.

- $\bullet$  Clienti R01 = clienti nuovi da affidare
- Clienti R99= clienti nuovi affidati la prima volta che non possono andare fuori fido e rimangono tali fino al primo r innovo del fido (un anno di calendario)
- Clienti R98 clienti vecchi che non hanno diritto al raddoppio del fido
- Clienti R03 clienti vecchi e affidabili.

Quest'ultima è un'informazione importante in quanto nel periodo di alta stagione, se viene deciso dalla direzione, solo i clienti che appartengono alla categoria R03 hanno il fido raddoppiato.

I campi da compilare sono i seguenti:

- Codice/codici cliente
- **Settore merceologico che sarà unico "01"**
- Pallino sulla voce "visualizza dati fido"

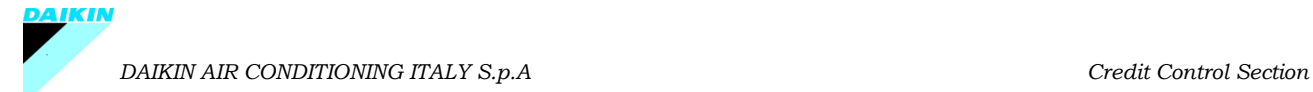

#### **MANUALE CREDITO AGENTI**

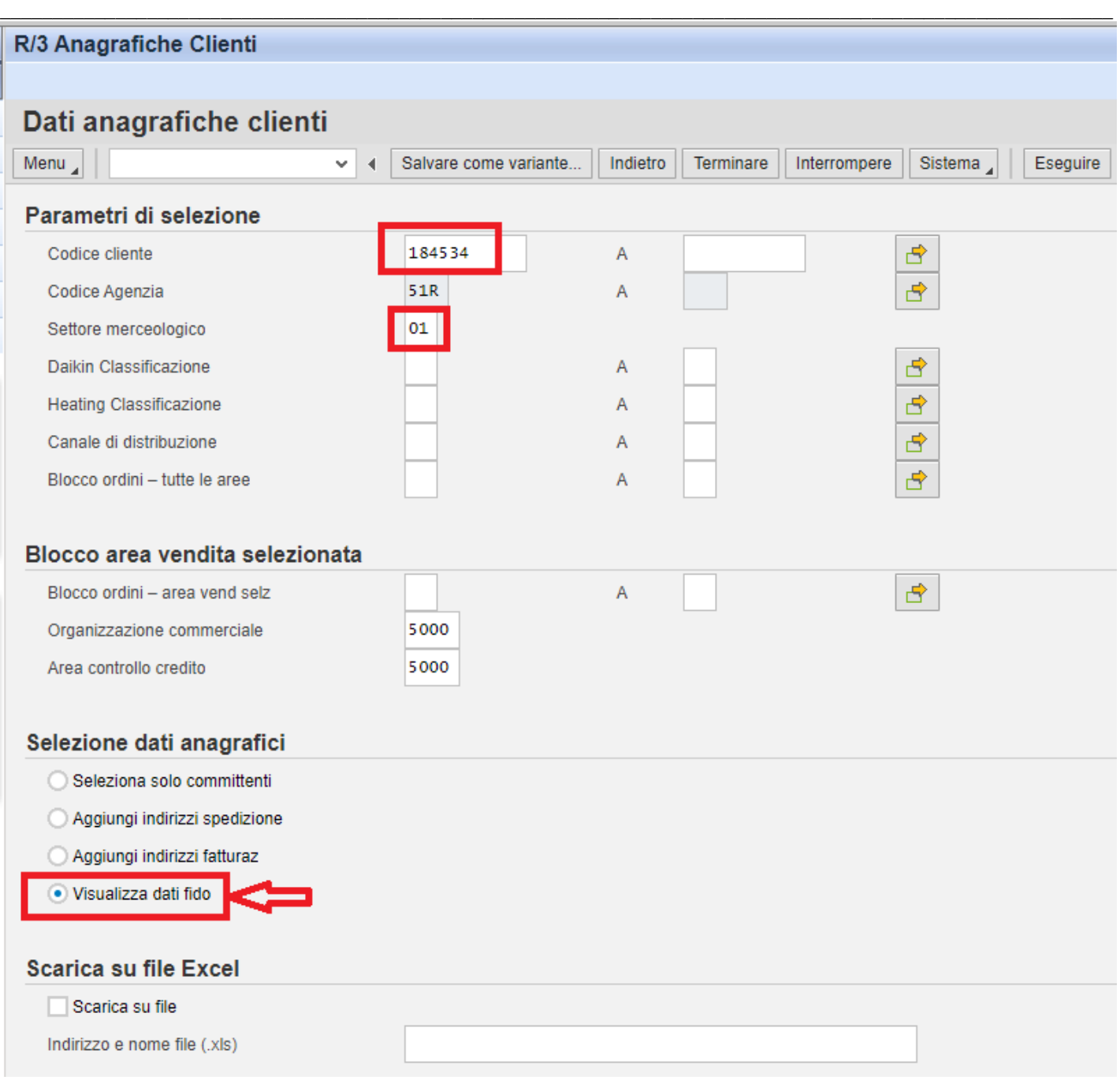

Con il comando "**eseguire**" si ottiene la schermata con i dati anagrafici del cliente e spostando la barra tutta a destra si visualizzano i dati fido:

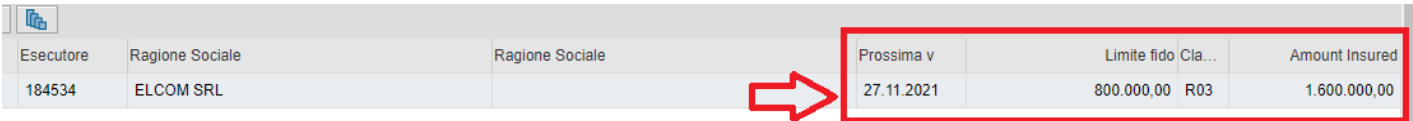

#### **2. SCHEDA VALUTAZIONE FIDO CLIENTI – AGENZIA**

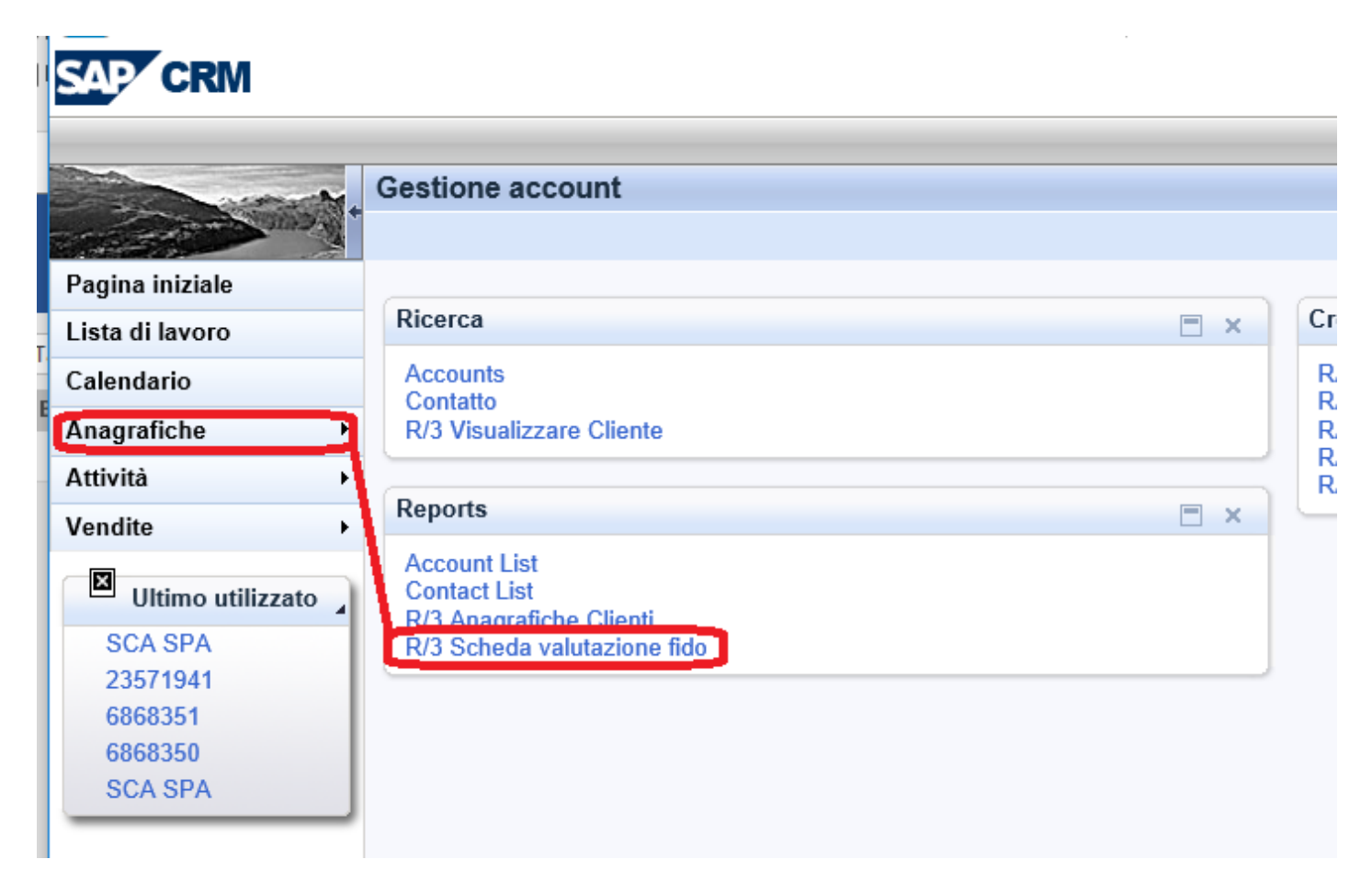

Questa transazione permette di gestire, completare e visualizzare le Schede di Valutazione Fido di propria competenza.

Al salvataggio di una nuova anagrafica Cliente, Sap attribuisce al Codice Cliente un Numero di Scheda Valutazione Fido.

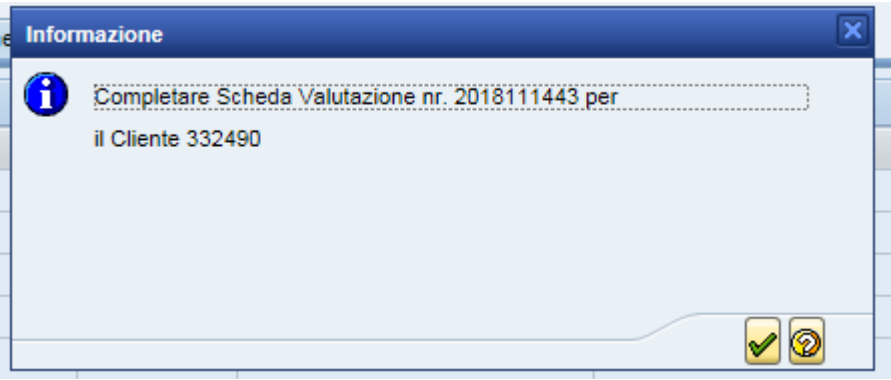

#### **2.1 Accesso alla Scheda Valutazione Fido**

E' possibile accedere alla Scheda di Valutazione in diversi modi NB: In società Cliente deve comunque sempre esserci il codice 5000 (che è il codice che identifica DACI)

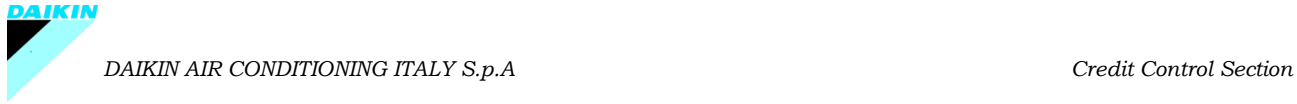

#### ➢ **Inserendo direttamente il numero della scheda**

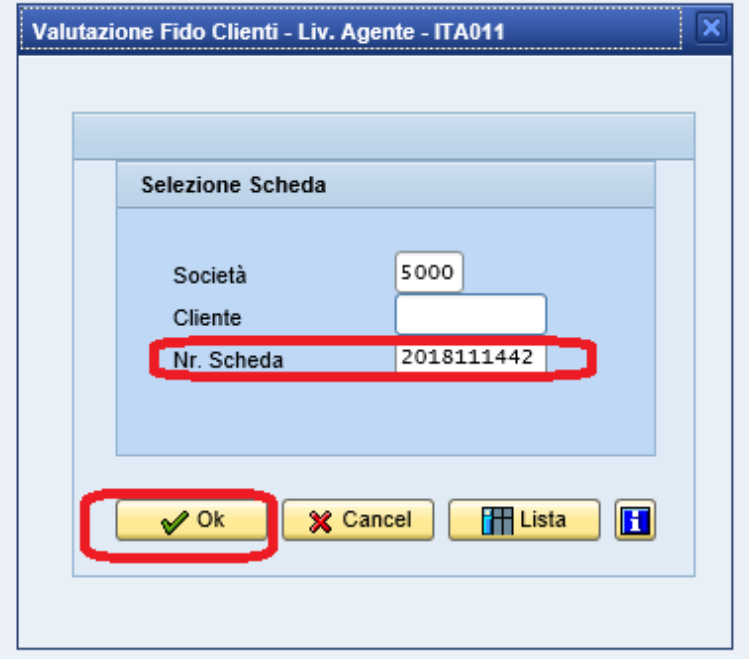

poi si clicca ok

➢ **Inserendo direttamente il codice cliente**

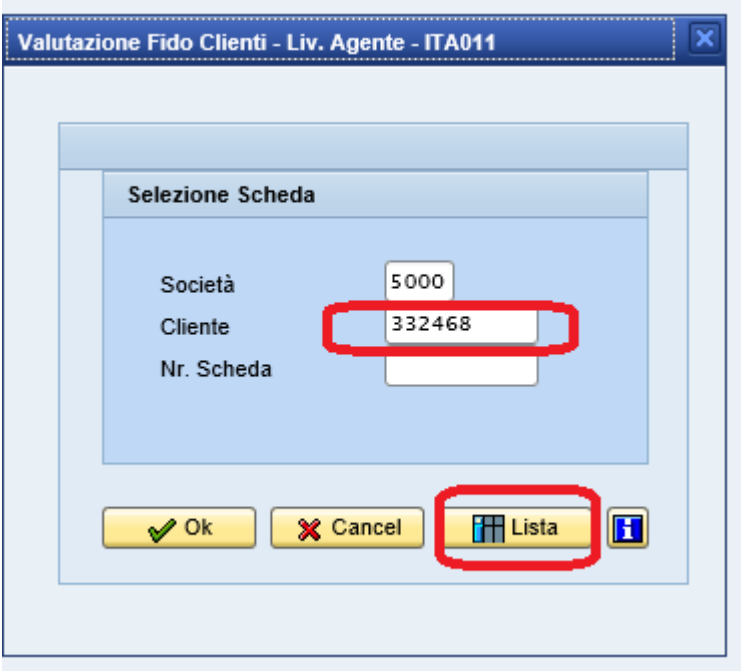

#### **MANUALE CREDITO AGENTI**

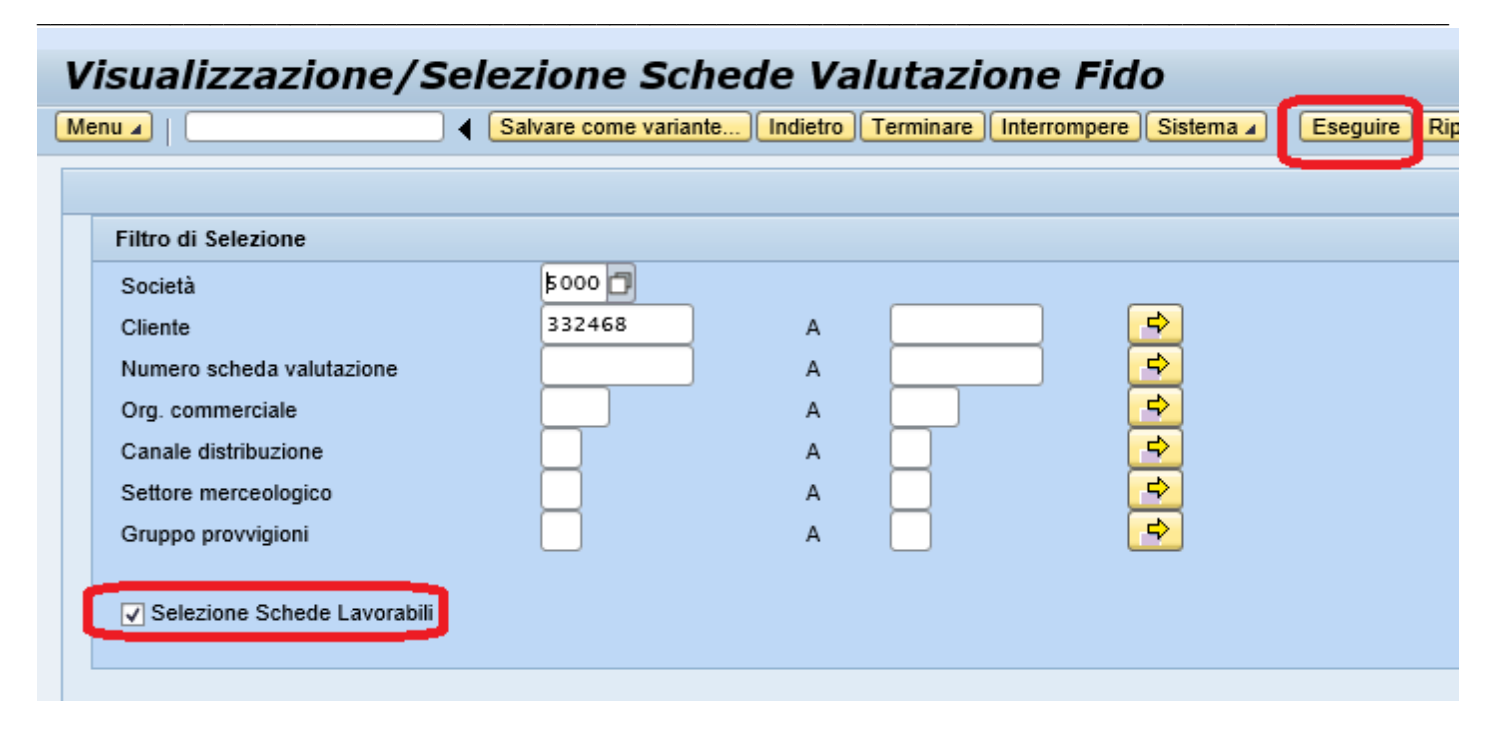

Cliccando "eseguire" si entra nel dettaglio della scheda "lavorabile" collegata:

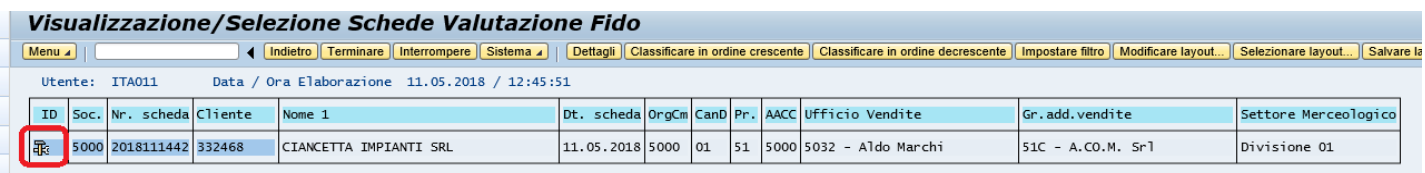

Per poter inserire i dati nella scheda "lavorabile", identificata dall'icona "martello e chiave inglese" (si veda successivamente Legenda dei simboli) , basta cliccare 2 volte sul nome del cliente e dare l'OK nella schermata successiva

#### ➢ **Selezionando la scheda da una lista**

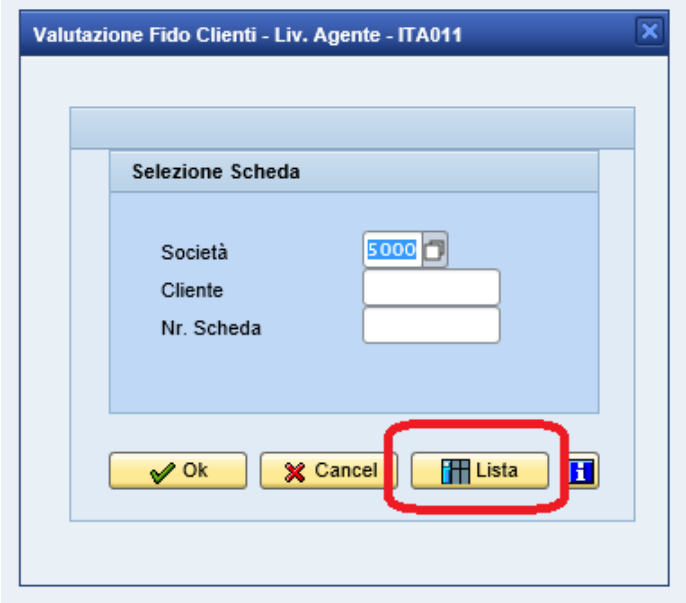

Si apre la seguente schermata che permette di utilizzare vari criteri di scelta. Non utilizzando alcun filtro, viene estrapolata l'intera lista delle schede "lavorabili" di competenza dell'agenzia.

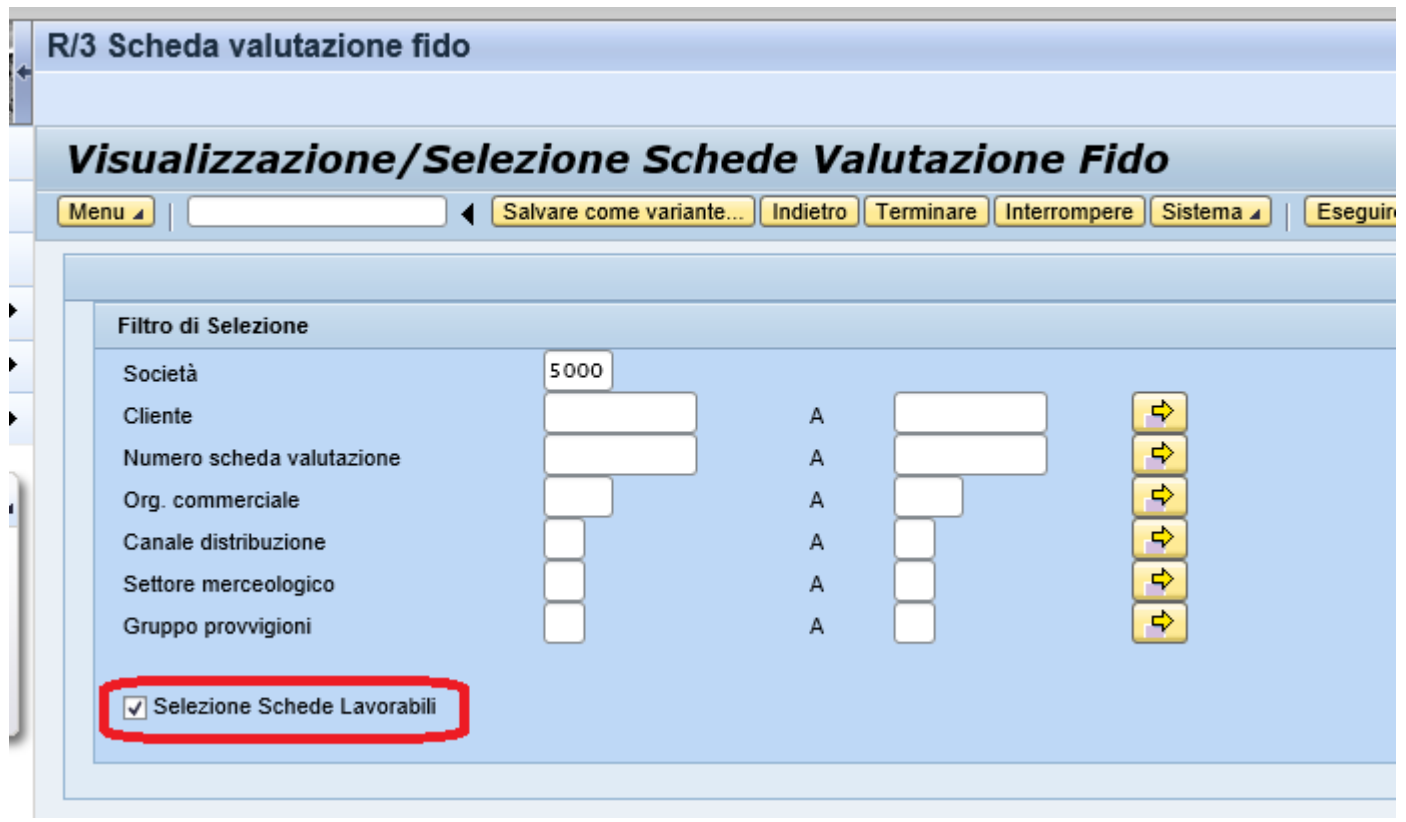

**NB:** in qualsiasi tipologia di ricerca, lasciando selezionato il flag "Selezione Schede Lavorabili", è possibile visualizzare solo l'elenco delle schede da lavorare (sulle quali è ancora possibile inserire dei dati); togliendo il flag saranno visibili tutte le schede (anche quelle già compilate).

#### ➢ **Lista schede lavorabili agenzia**

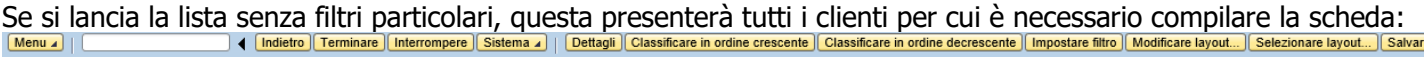

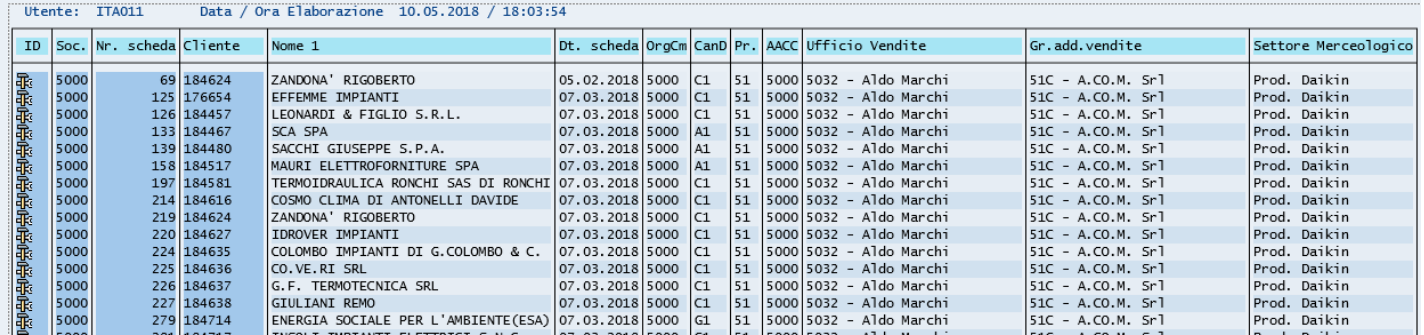

Sulla lista è possibile eseguire una serie di funzioni di ordinamento, filtro, sommatorie ecc.

A sinistra del numero della scheda appare un'icona che indica lo stato della stessa:

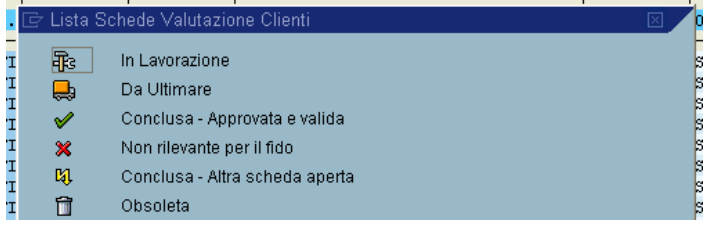

#### **2.2 Compilazione Scheda Valutazione Fido**

Una volta entrati all'interno della scheda prescelta, questa si presenta con varie cartelle.

**Dati Anagrafici**: Qui sono riportati i dati anagrafici del cliente. (non modificabili)

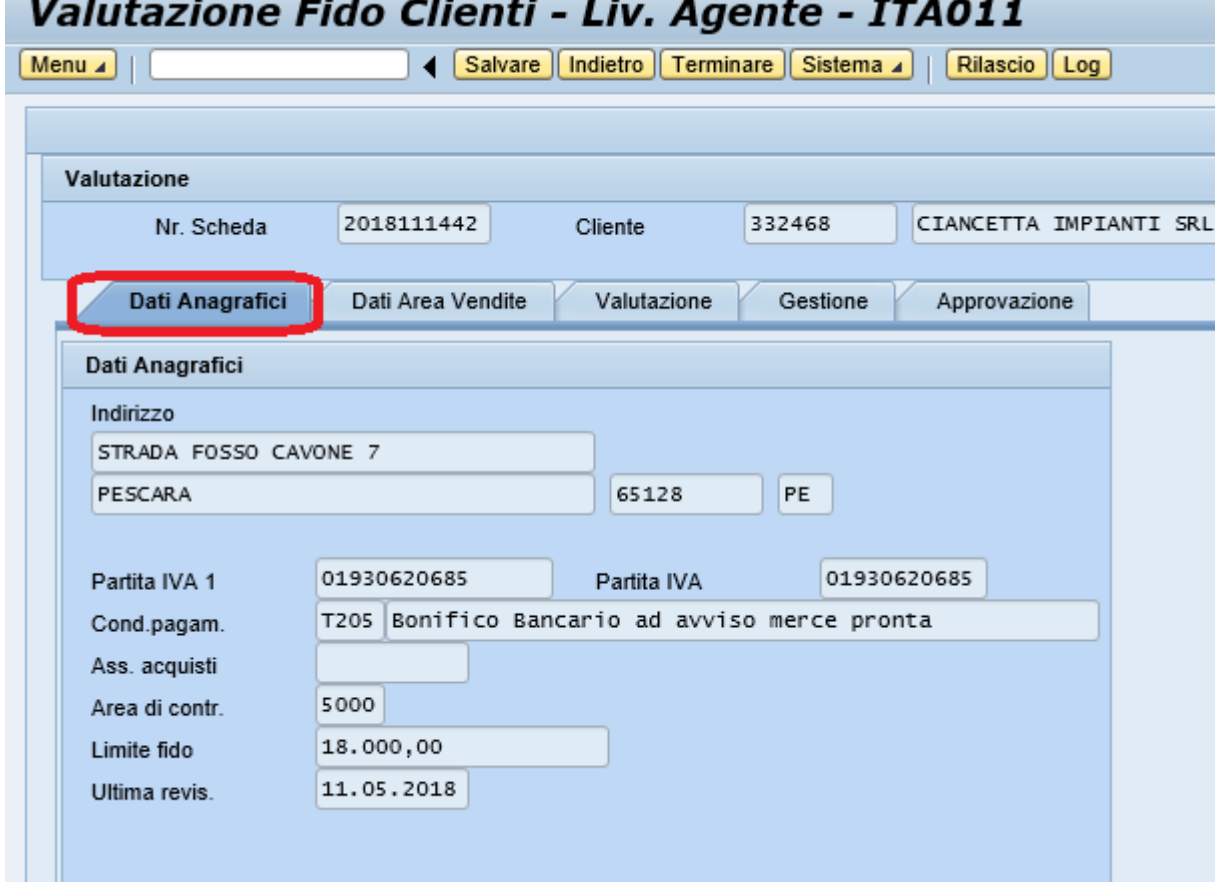

**Dati Area Vendite**: Qui sono riportati i dati relativi ai fatturati degli ultimi anni (se il cliente è nuovo ovviamente i campi non sono alimentati), al nuovo canale di vendita, all'agenzia di competenza, all'Area Manager etc.. (non modificabili)

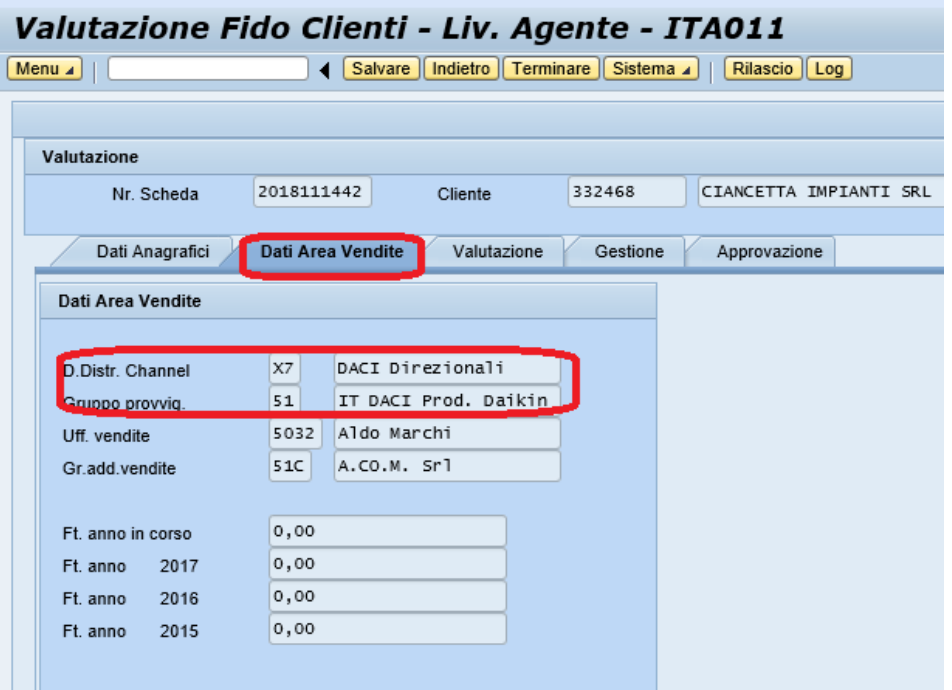

**Valutazione:** Questa è la sezione che deve essere compilata da parte delle agenzie:

Vanno inseriti i 2 parametri richiesti.

**Cred. Rich:** Si deve indicare il valore del fido che si ritiene più opportuno per il cliente.

Fatt. Daikin: Si inserisce il fatturato che si prevedete il cliente realizzerà con Daikin.

**Nota Attuale**: Piccolo spazio a disposizione degli Agenti per inserire una nota rilevante per la definizione del fido del cliente.

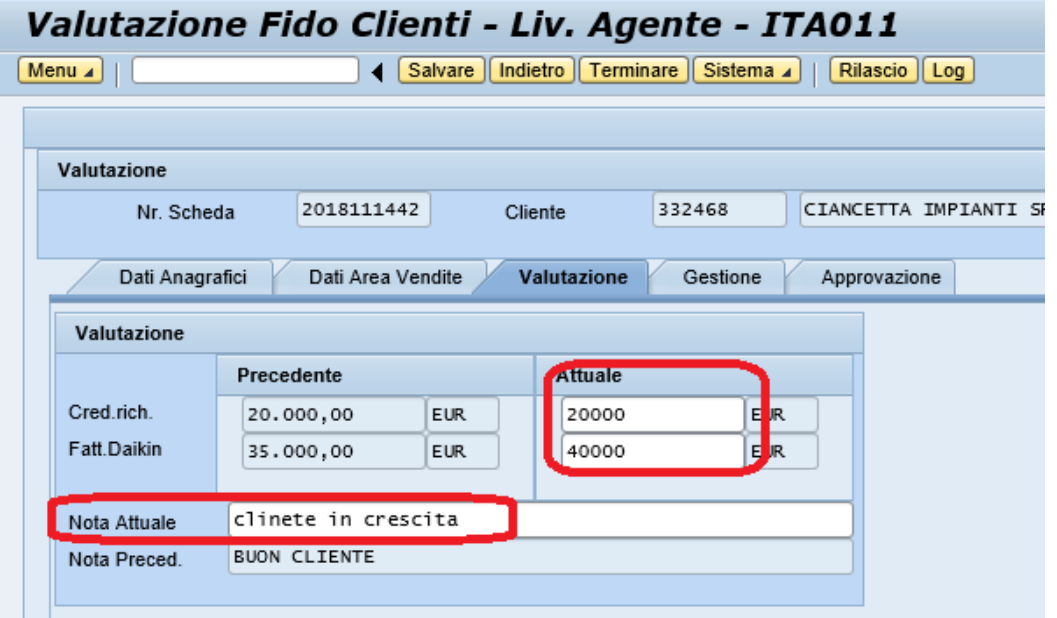

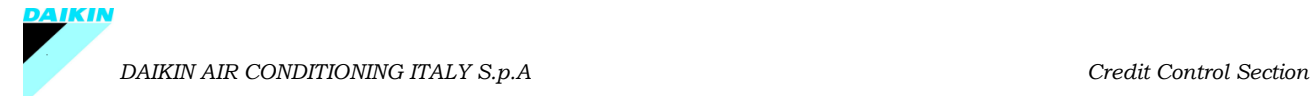

**Gestione e Approvazione**: Queste sezioni riportano semplicemente le date in cui è stata creata, variata e poi approvata la scheda fido. (non modificabili manualmente)

Si potrà sempre vedere il fido approvato e la data di approvazione da cui decorre l'anno per la scadenza

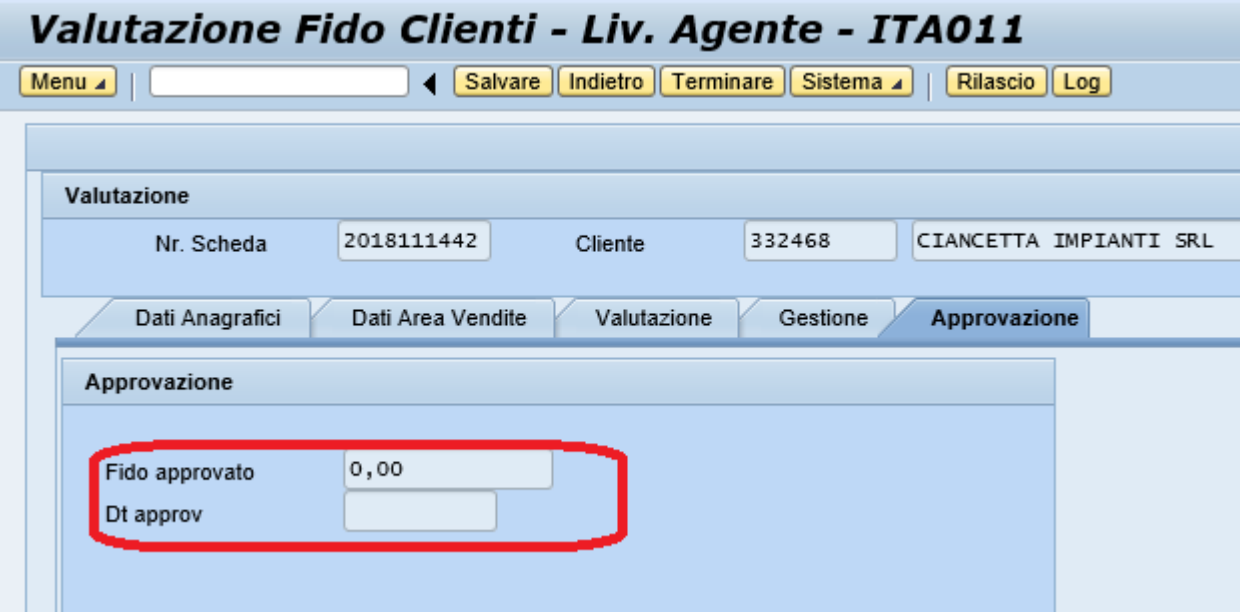

La scheda fido a questo punto è compilata, ed è possibile procedere in due modi:

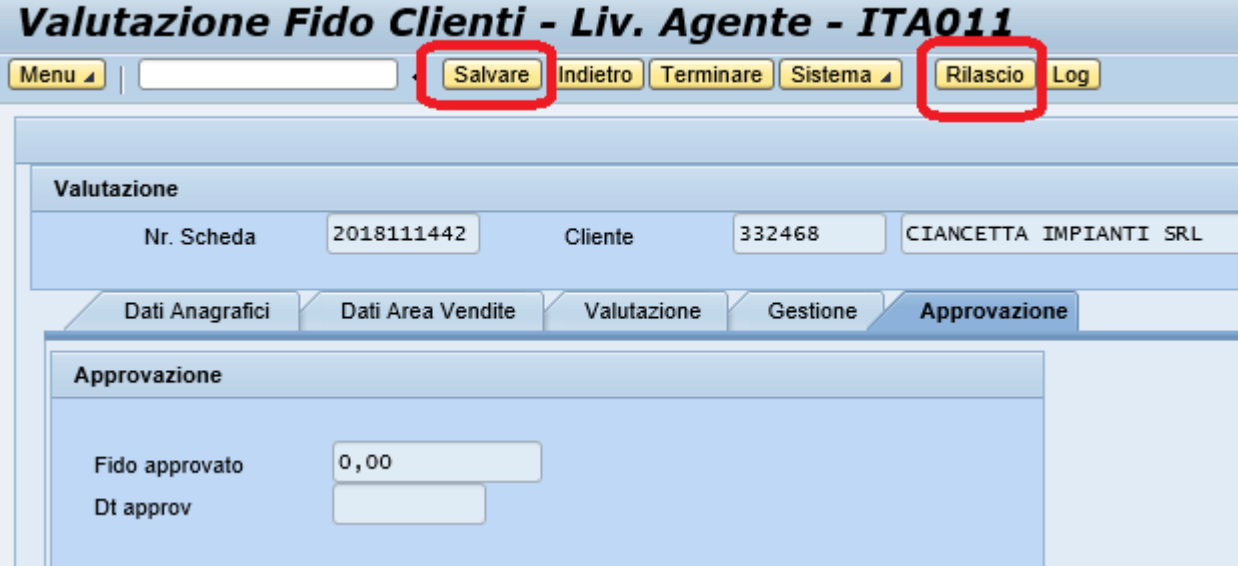

- **salvarla** , se non si è sicuri o mancano alcuni dati che si vogliono verificare ed inserire successivamente
- **rilasciarla**, se si desidera chiudere definitivamente la scheda e renderla immodificabile e quindi passa alla fase successiva di compilazione da parte dell'Area Manager

#### Il sistema chiederà comunque se si è sicuri di voler chiudere definitivamente la scheda:

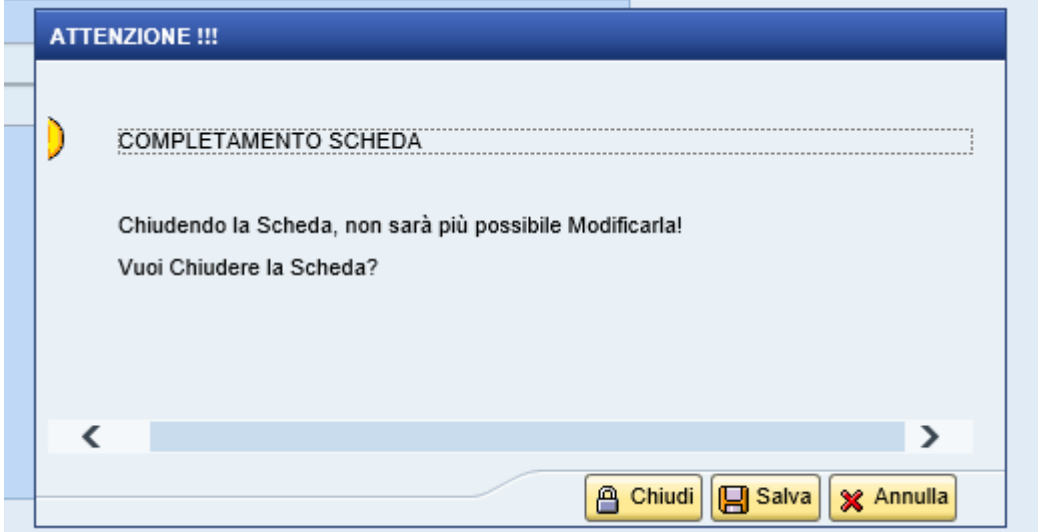

Cliccando su "Chiudi" la Scheda verrà rilasciata.

Cliccando su "Salva" la scheda verrà salvata/modificata ma non sarà ancora rilasciata (quindi è ancora modificabile)

Cliccando su "Annulla" le operazioni fatte saranno annullate.

E' utile sapere che ogni scheda generata dalla creazione di una nuova anagrafica, il sistema la identificherà come scheda di **cliente "NUOVO" e secondo le procedure aziendali questo status rimarrà tale fino al primo rinnovo del fido.**

**N.B.: Dopo il rilascio la scheda potrà essere esclusivamente visualizzata e per rintracciarla bisognerà effettuare la ricerca togliendo dai parametri il flag "Schede Lavorabili".** 

#### **2.3 Visualizzazione Scheda Valutazione Fido**

Per visualizzare una scheda fido completata, si deve accedere nuovamente alla "lista" togliendo il flag "schede lavorabili" e si aprirà presentando l'intero elenco delle schede già completate oppure, sempre tramite i vari filtri, anche per singolo codice

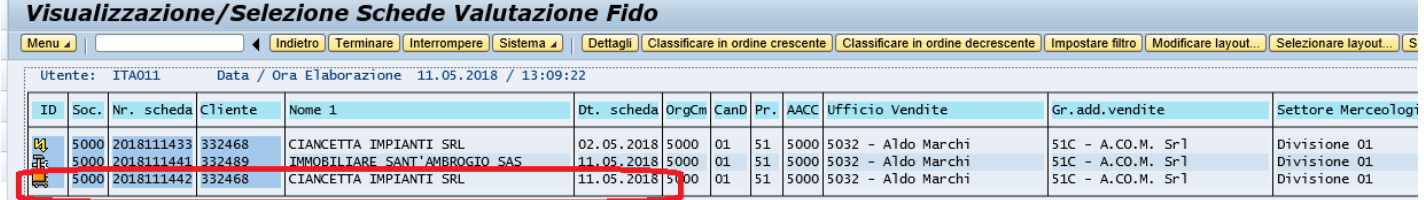

Sempre cliccando 2 volte sul nome cliente o nº scheda si entra nella schermata successiva dove basta dare l'ok. Ancora una volta la scheda presenterà tutte le cartelle ma questa volta nessun campo è modificabile.

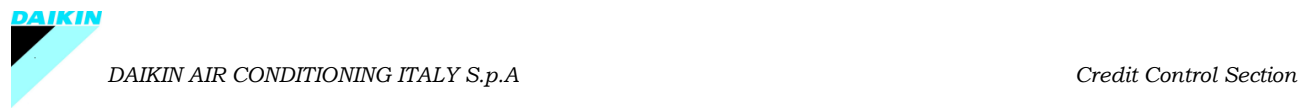

Giusto due ulteriori specificazioni:

#### **1. Cartella "Gestione"**

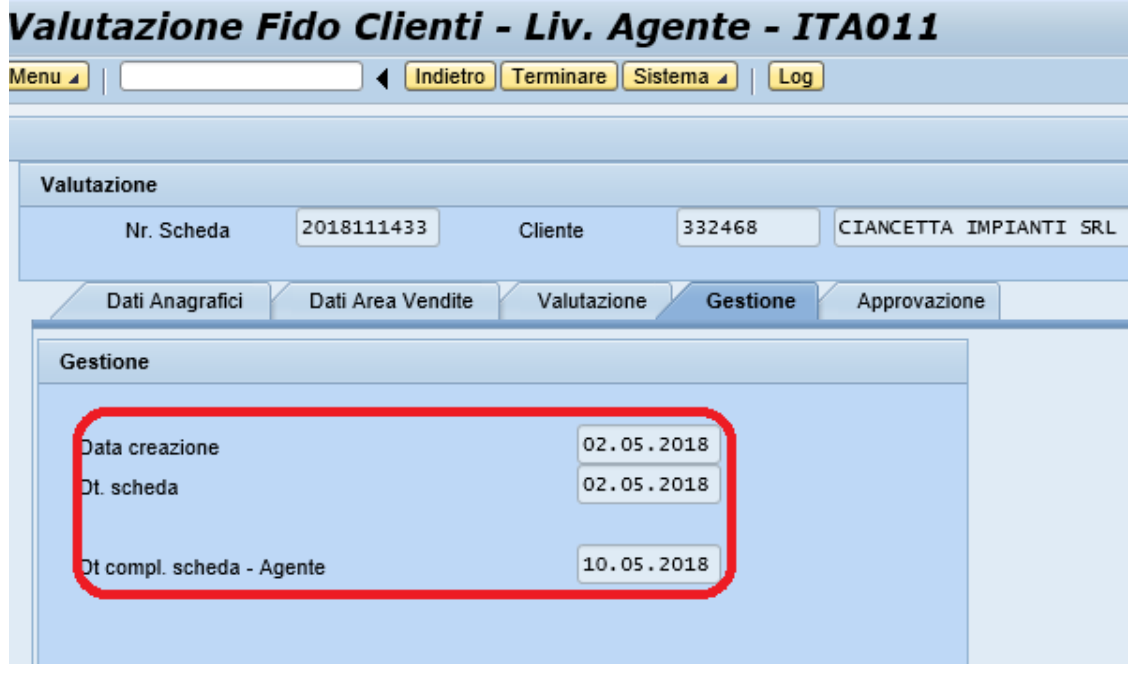

Sono presenti tutte le date che riguardano la scheda.

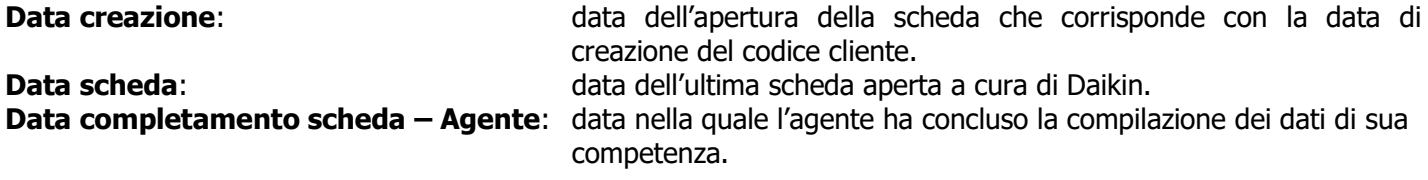

**2. Cartella "Approvazione"**

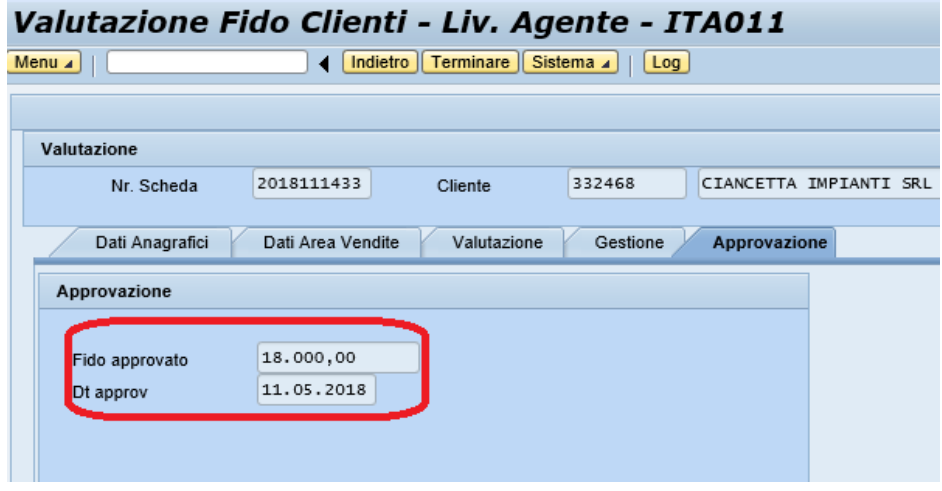

In questa cartella viene visualizzato l'importo del fido approvato e relativa data di approvazione.

**La data di scadenza non viene visualizzata in nessuna cartella. E' visibile solo nella transazione "R/3 Anagrafiche clienti" I fidi vengono aggiornati ogni 12 mesi.**

Nell'esempio sopraindicato la data di scadenza del fido è 10/05/2019

#### **2.4 Modifiche apportate alla Scheda di valutazione**

In modalità visualizzazione scheda fido cliente, esiste anche la funzione **"LOG"** che consente di visualizzare tutte le modifiche che sono state apportate alla Scheda stessa.

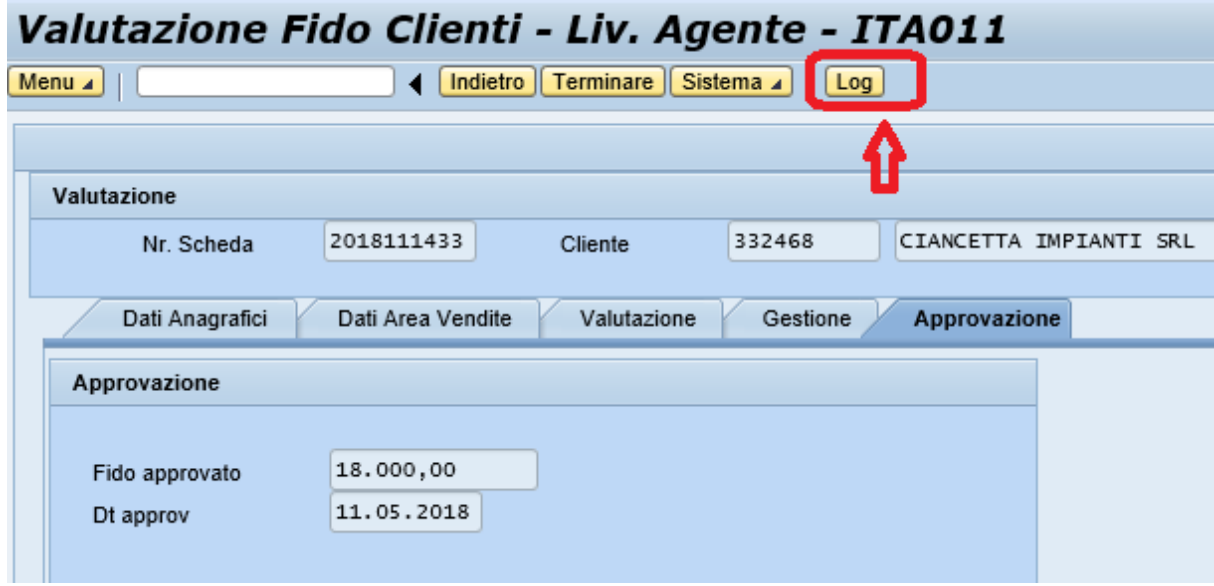

#### **3. Controllo fido clienti**

Questo report permette di consultare ed analizzare la situazione del fido con l'intento di prevenire il blocco delle consegne per superamento limite fido.

Il report consente un'immediata visibilità della situazione attuale dell'erosione del fido (%E. Fido) e quella che si realizzerà al termine delle 5 settimane successive, sulla base delle consegne e degli ordini confermati.

Per monitorare la situazione, i dati elaborati comprendono sia i dati contabili (partite contabili aperte) che i dati di vendita.

Per gli ordini aperti vengono considerati gli ordini **Z5AG** (ordine agente), **Z5OU** (ordine outlet) e **Z5RC** (ordine ricambi) escludendo i servizi, le testate dei kit, gli assemblati e gli imballi.

Il report si aggiorna durante il programma di rischedulazione ordini notturno ed è quindi da consultare il giorno successivo l'inserimento o la modifica dell'ordine.

#### **Tutti gli importi indicati nel report, sono comprensivi di IVA e spese trasporto**.

**NB**: per i **clienti plurigestiti**, il dato è visibile solo per l'agenzia che ha il codice esecutore pagamento.

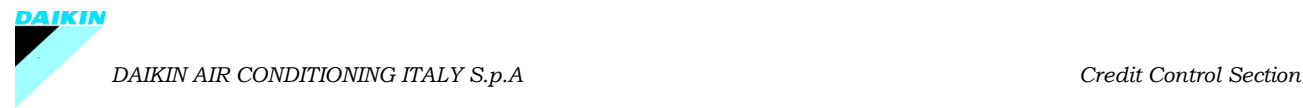

Le altre agenzie non hanno visibilità dei dati fido ed esposizione di tali situazioni per cui dovranno rivolgersi all'ufficio del credito per avere le informazioni corrette.

#### ➢ **Esecuzione del report**

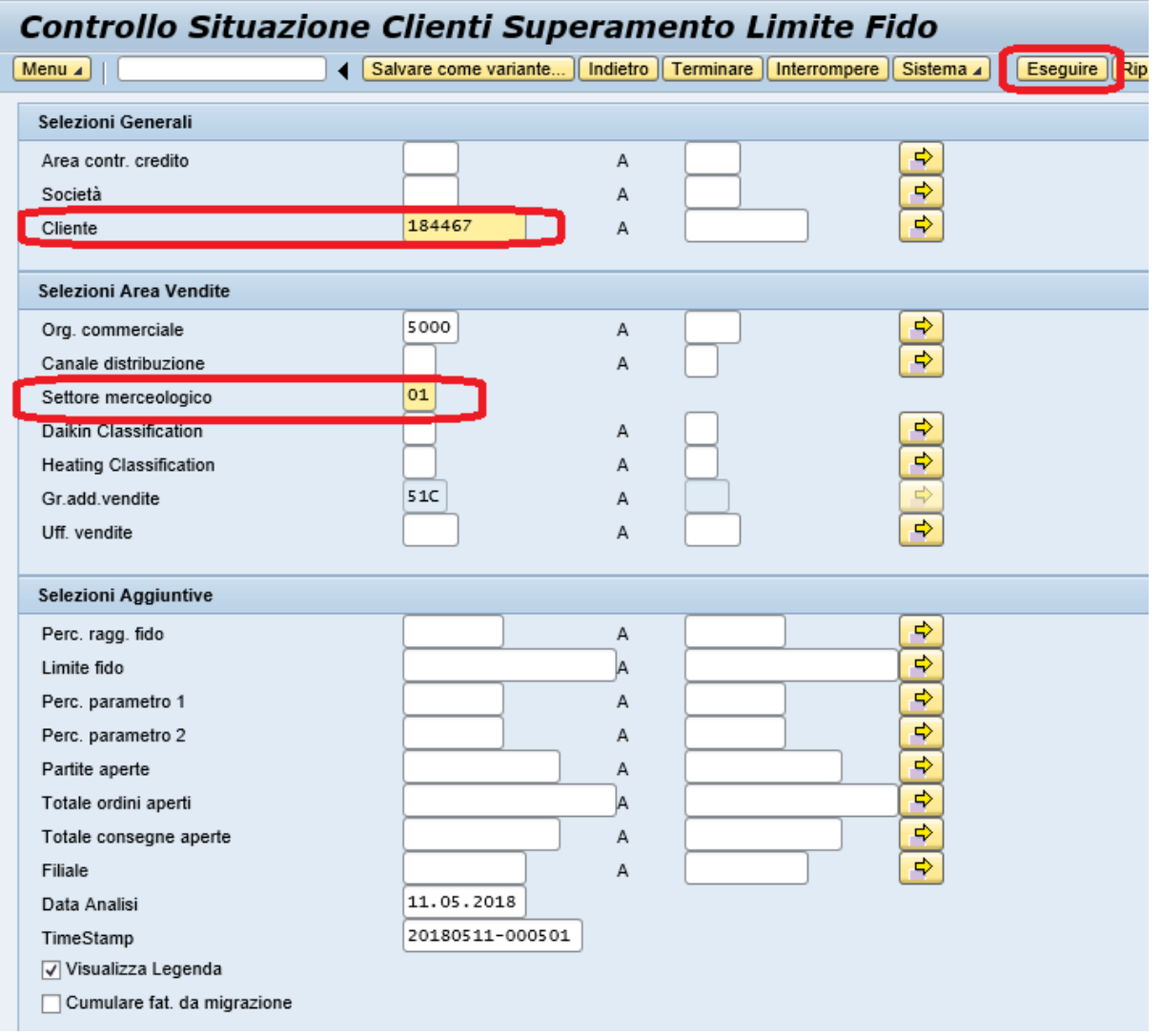

Nella videata di lancio sono già impostati alcuni campi; è possibile inserire altri parametri per ottenere un risultato più significativo.

Per esempio è possibile estrarre la lista dei clienti che hanno una % diversa da 0 oppure quelli che hanno un determinato valore di ordini aperti o partite aperte ecc.

#### **ATTENZIONE! Il "settore merceologico" 51 e 56 sono unificati nel settore 01, per cui bisognerà sempre indicare il valore "01".**

Se nella videata di lancio è flaggato "Visualizza Legenda", nella parte finale della lista che si otterrà apparirà la legenda dei campi coinvolti.

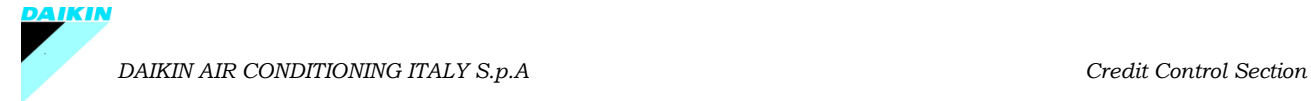

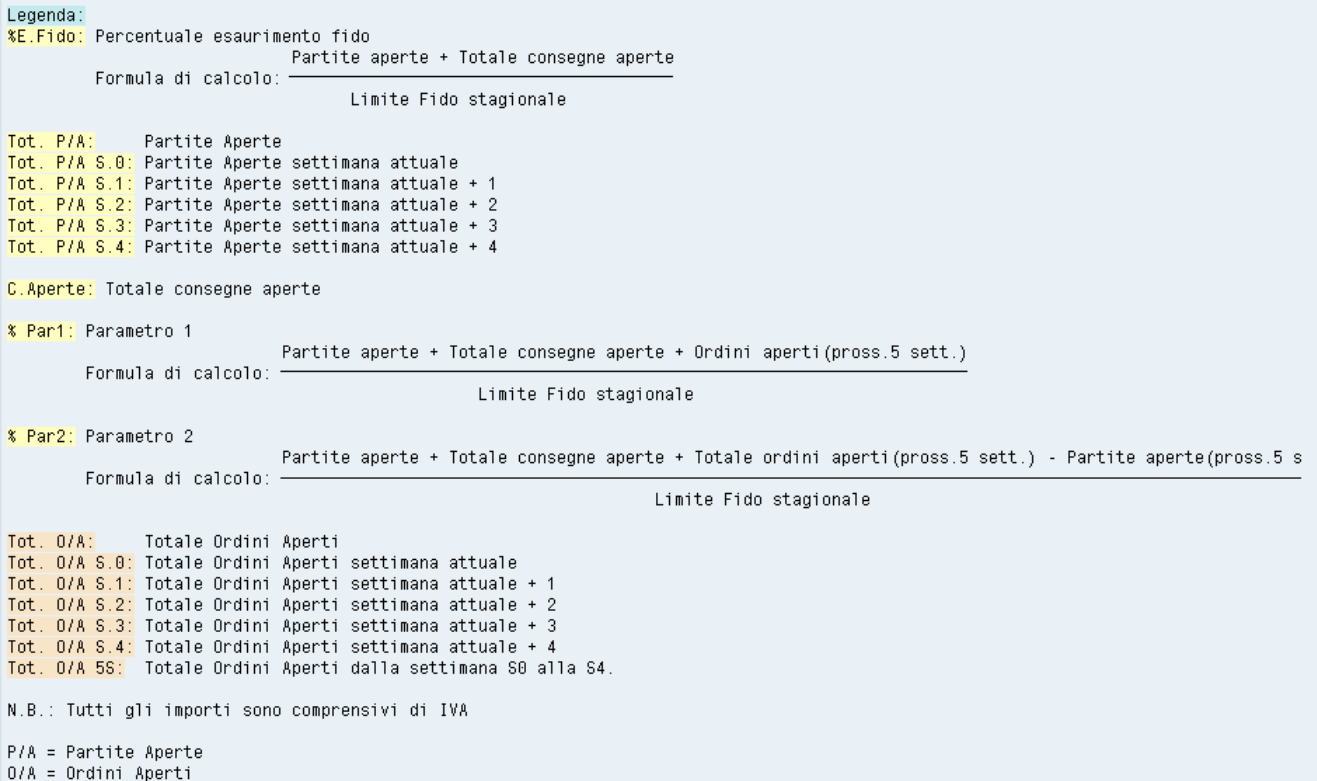

La "Data Analisi" è automaticamente impostata alla data corrente, ma volendo è possibile analizzare la situazione nei giorni precedenti (al massimo 4 gg precedenti)

Per fare ciò, modificare il campo "Data Analisi" e il corrispondente campo "TimeStamp" scegliendo dal match code la corrispondente data abbinata.

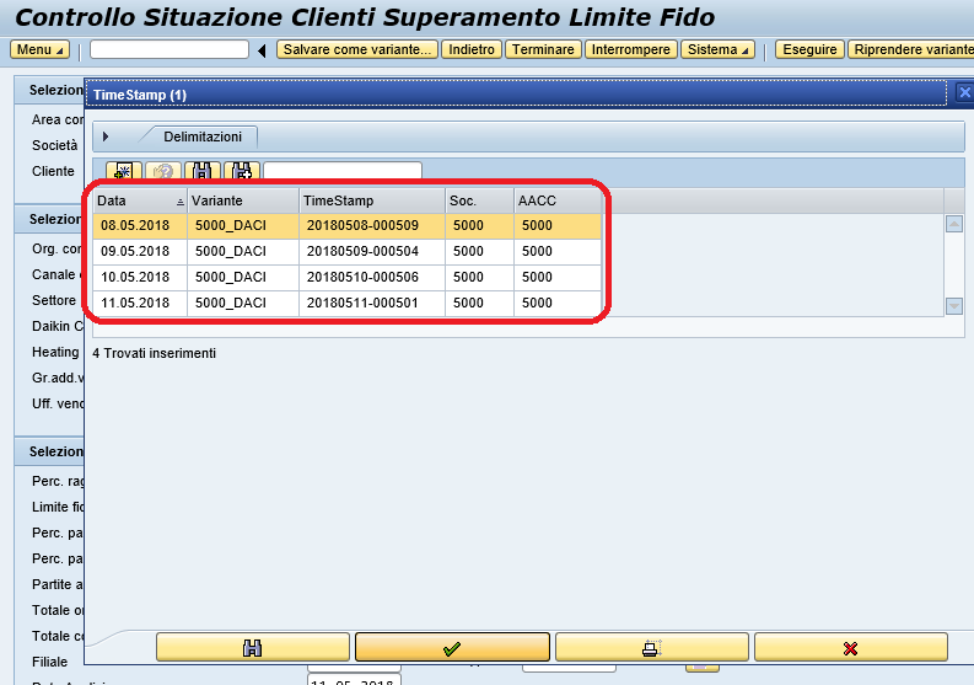

Dopo aver impostato i parametri desiderati, cliccare su **"Eseguire**" per ottenere il report.

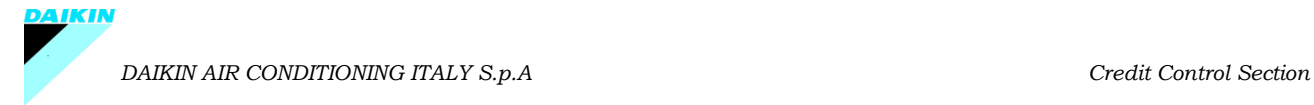

I primi dati che vengono visualizzati sono le informazioni a livello di area controllo credito (riga gialla).

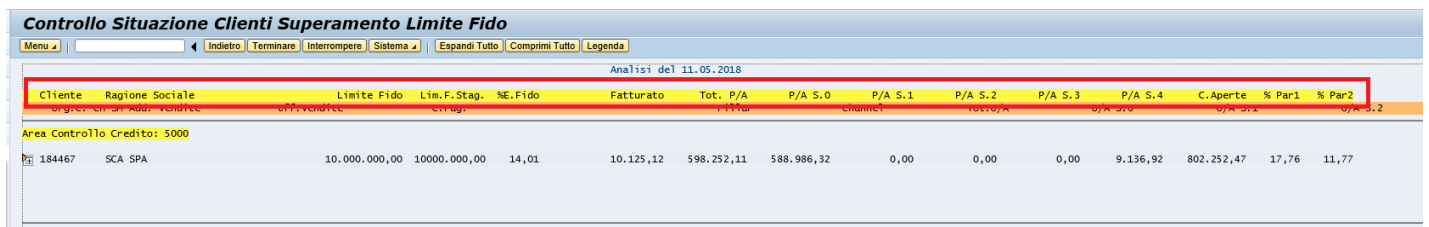

#### ➢ **Come leggere il report (Area Controllo crediti)**

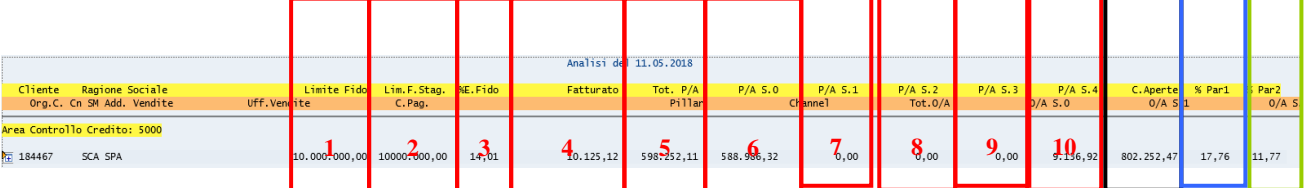

**1.** Valore Limite Fido: € 10.000.000

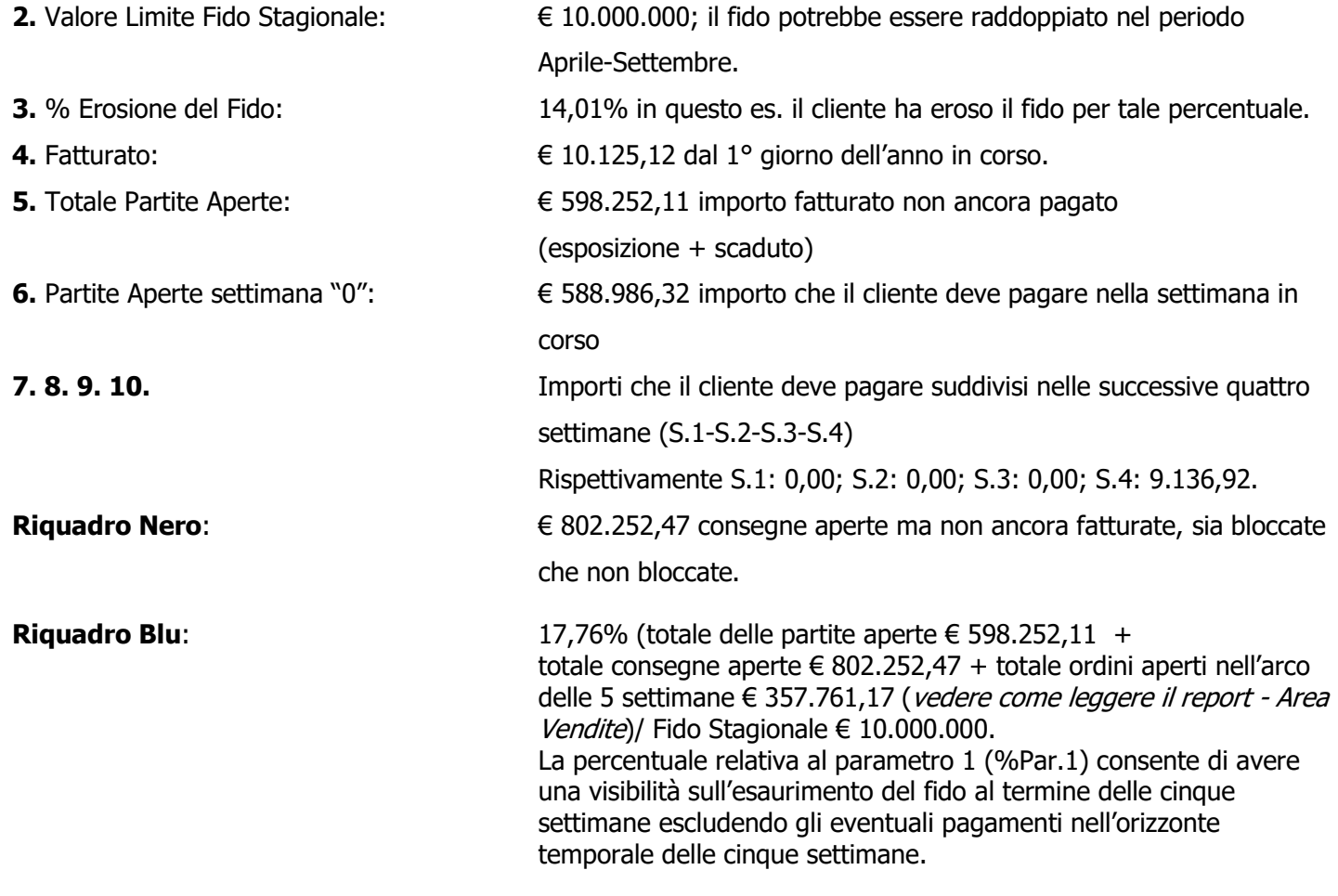

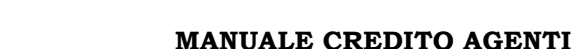

**Riquadro Verde:** 11,77% equivale alla % Par1 (riquadro blu) al quale viene detratto il valore delle partite aperte delle prossime 5 settimane. (€ 598.252,11 + € 802.252,47 + € 357.761,17 (vedere come leggere  $il$  report - Area Vendite)) – (588.986,32+ 0,00 + 0,00 + 0,00 +  $9.136,92)/10.000.000 = 11,77%$ La percentuale relativa al parametro 2 (% Par.2) consente di verificare l'andamento della situazione fido e rispetto al paramento 1 considera anche i pagamenti nell'orizzonte temporale delle cinque settimane.

In sostanza gli elementi da monitorare sono tre:

- La % di erosione del fido riferita alla data corrente (punto 3).
	- La % relativa al parametro 1 (riquadro blu).
- La % relativa al parametro 2 (riquadro verde).

Per accedere al dettaglio delle informazioni a livello di settore merceologico (riga arancione) è necessario espandere la visualizzazione.

**\_\_\_\_\_\_\_\_\_\_\_\_\_\_\_\_\_\_\_\_\_\_\_\_\_\_\_\_\_\_\_\_\_\_\_\_\_\_\_\_\_\_\_\_\_\_\_\_\_\_\_\_\_\_\_\_\_\_\_\_\_\_\_\_\_\_\_\_\_\_\_\_\_\_\_\_\_\_\_\_\_\_\_\_\_\_\_\_\_\_\_\_\_\_\_\_\_\_\_\_\_\_\_\_\_\_**

**4.** Per espandere la visualizzazione di un solo cliente cliccare sulla freccia posta a sinistra del codice cliente.

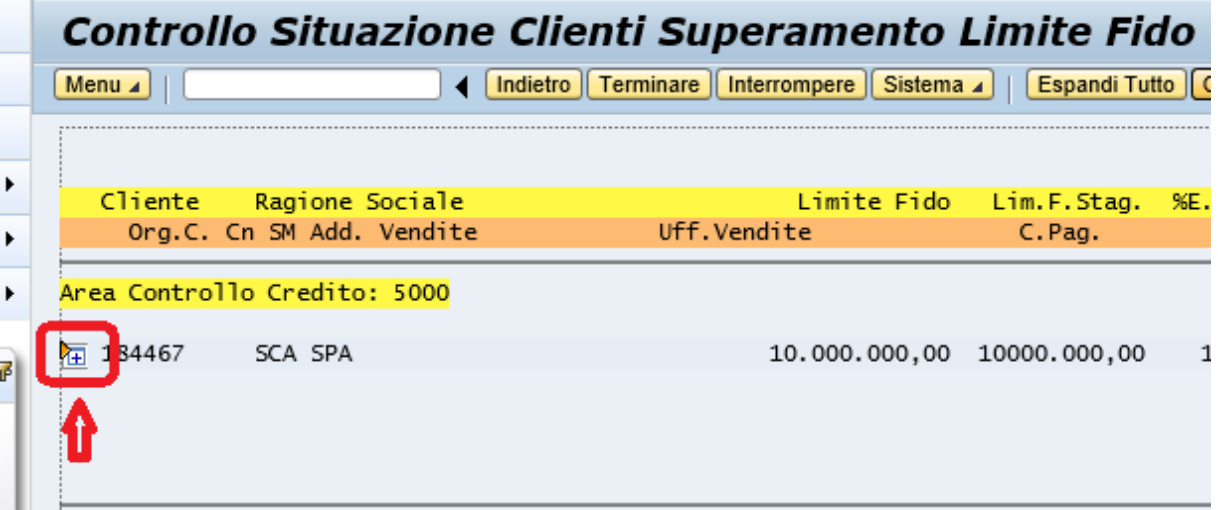

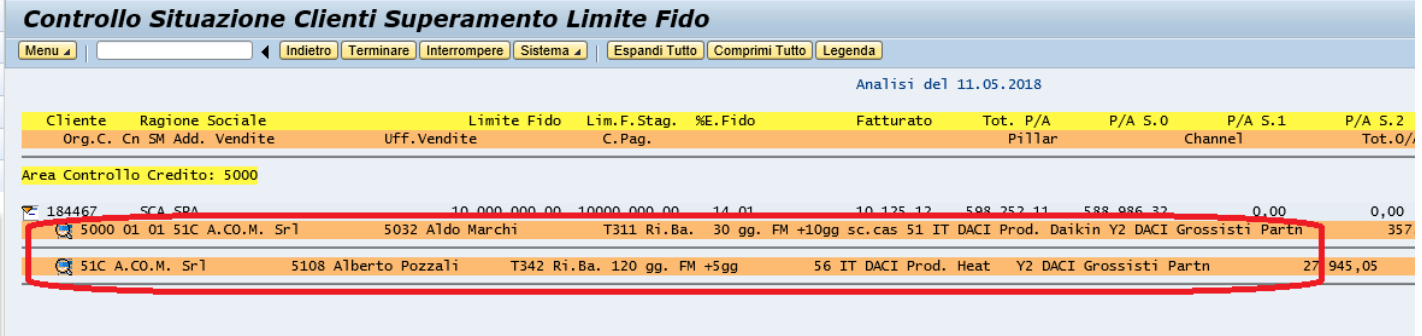

Come mostrato dal sistema, a seconda del settore merceologico i dati di riferimento agenzia, area manager, e condizione di pagamento possono essere differenti.

Se si clicca sulla singola lente di ingrandimento, si visualizza l'elenco ordini conteggiati nell'esposizione.

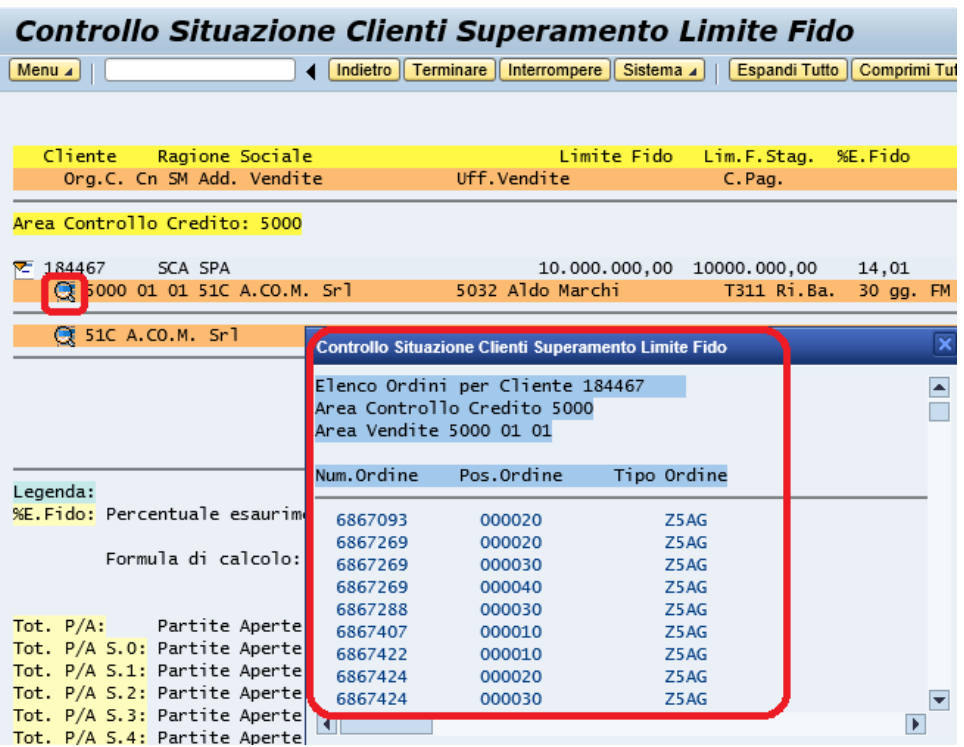

Per chiudere il dettaglio cliccare nuovamente sulla freccia.

**5.** Se si vuole visualizzare un elenco clienti, per espandere/comprimere l'intera lista utilizzare i pulsanti che si trovano sulla parte superiore della schermata

Controllo Situazione Clienti Superamento Limite Fido Menu | | | Indietro | Terminare | Interrompere | Sistema | Espandi Tutto | Comprimi Tutto | Legenda |

#### ➢ **Come leggere il report (Area Vendite)**

Controllo Situazione Clienti Superamento Limite Fido

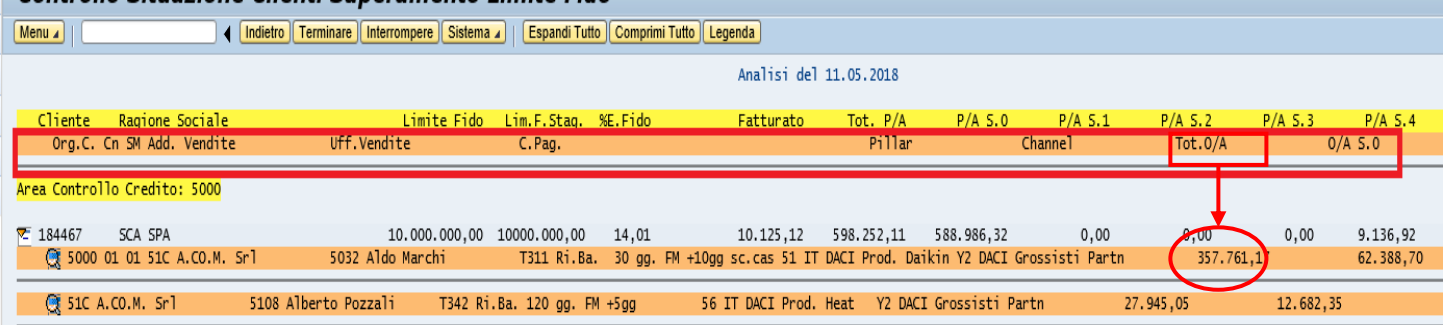

#### **MANUALE CREDITO AGENTI**

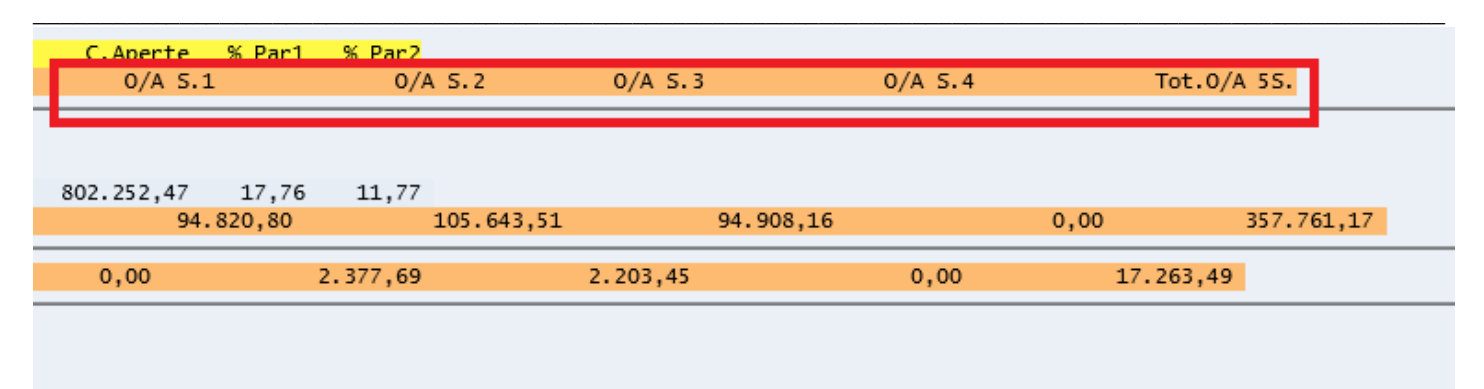

**1.** Tot.  $O/A$ :  $\epsilon$  357.761,17 valore degli ordini confermati entro ed oltre le 5 settimane di finestra temporale, non sono considerati gli ordini/posizioni bloccate. **2.**  $O/A$  S.0:  $E(5.0)$   $E(62.388,70)$  ordini aperti relativi alla settimana corrente  $(S.0)$ **3.** O/A S.1, O/A S.2, O/A S.3, O/A S.4 Ordini aperti relativi alle settimane da 1 a 4 **4.**Tot. O/A S.5 nelle 5 settimane di finestra temporale: € 357.761,17 nell'esempio coincide casualmente con il valore Tot O/A

> aperti (1) poiché in questo caso tutti gli ordini aperti sono previsti pronti nelle prossime 5 settimane

#### ➢ **Legenda**

Per accedere alla Legenda cliccare sul pulsante **Legenda** o come già anticipato, "flaggando" nella videata principale di lancio il campo "Visualizza Legenda"

```
Legenda
XE.Fido: Percentuale esaurimento fido
                                    Partite aperte + Totale consegne aperte
           Formula di calcolo: -
                                           Limite Fido stagionale
Tot. P/A: Partite Aperte<br>Tot. P/A S.0: Partite Aperte settimana attuale
Tot. P/A S.1: Partite Aperte settimana attuale + 1<br>Tot. P/A S.1: Partite Aperte settimana attuale + 1
      P/A S.3: Partite Aperte settimana attuale + 3
Tot.
     P/A S.4: Partite Aperte settimana attuale + 4
Tot.
C.Aperte: Totale consegne aperte
% Par1: Parametro 1
                                   Partite aperte + Totale consegne aperte + Ordini aperti (pross.5 sett.)
          Formula di calcolo: :
                                                            Limite Fido stagionale
% Par2: Parametro 2
                                   Partite aperte + Totale consegne aperte + Totale ordini aperti(pross.5 sett.) - Partite aperte(pross.5 s
         Formula di calcolo:
                                                                                  Limite Fido stagionale
Tot. 0/A:     Totale Ordini Aperti<br>Tot. 0/A S.0: Totale Ordini Aperti settimana attuale
Tot. 0/A S.1: Totale Ordini Aperti settimana attuale + 1<br>Tot. 0/A S.1: Totale Ordini Aperti settimana attuale + 2
Tot. 0/A S.3: Totale Ordini Aperti settimana attuale + 3
Tot. 0/A S.4: Totale Ordini Aperti settimana attuale + 4<br>Tot. 0/A 5S: Totale Ordini Aperti dalla settimana S0 alla S4.
N.B.: Tutti gli importi sono comprensivi di IVA
P/A = Partite Aperte
0/A = 0rdini Aperti
```
#### **MANUALE CREDITO AGENTI**

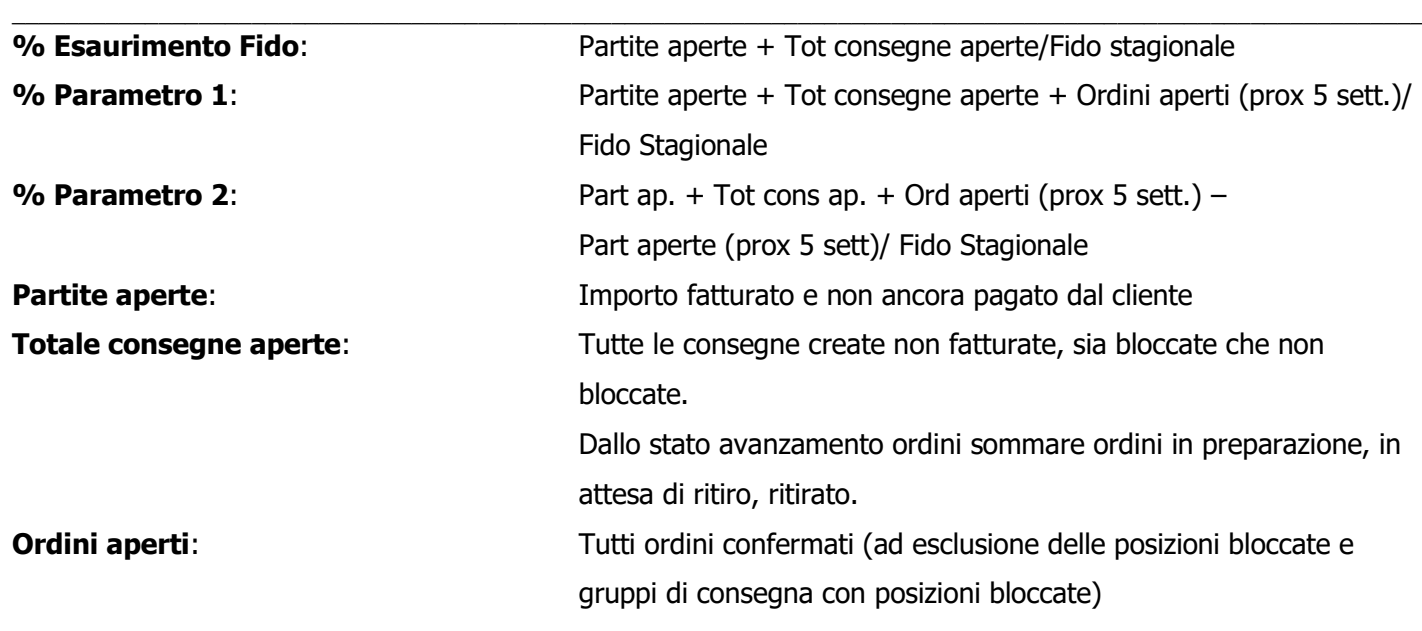

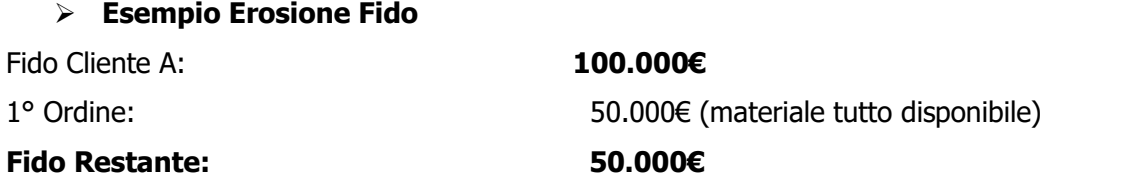

Il fido è stato eroso al 50%, il materiale quindi viene spedito.

L'importo fatturato diventa "esposizione" in quanto l'ammontare della fattura non è ancora stata incassata.

Per lo stesso cliente viene poi inserito un 2° ordine di 60.000€ di cui materiale disponibile 40.000€, il restante non disponibile, quindi:

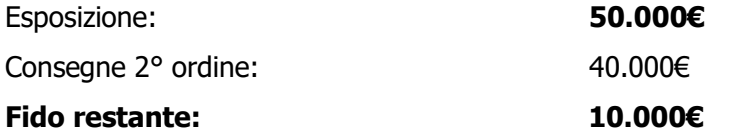

Dopo la fatturazione relativa alla 2a consegna la situazione è:

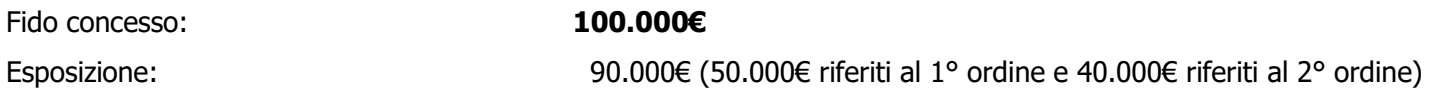

#### **Fido restante: 10.000€**

In sospeso rimane ancora da consegnare parte del materiale del 2° ordine per un valore di 20.000€ (consegna prevista oltre le 5 settimane).

Per lo stesso Cliente viene inserito un 3° ordine di 30.000€ (consegna prevista oltre le 5 settimane).

Rimangono quindi ancora da consegnare 50.000€ (20.000€ dell'ordine n°2 e 30.000€ dell'ordine n°3).

Supponiamo che vengano disponibili i 20.000€ del 2° ordine:

Con questa procedura verranno consegnati soltanto prodotti pari ad un importo di 10.000€.

In questo modo il fido è stato eroso al 100%. Le restanti consegne si bloccano.

Nel caso in cui l'ordine prevedesse il "flag" di consegna completa, per cui l'importo totale dei prodotti disponibili alla consegna superi i 10.000€, tutta la consegna si bloccherà.

#### **MANUALE CREDITO AGENTI \_\_\_\_\_\_\_\_\_\_\_\_\_\_\_\_\_\_\_\_\_\_\_\_\_\_\_\_\_\_\_\_\_\_\_\_\_\_\_\_\_\_\_\_\_\_\_\_\_\_\_\_\_\_\_\_\_\_\_\_\_\_\_\_\_\_\_\_\_\_\_\_\_\_\_\_\_\_\_\_\_\_\_\_\_\_\_\_\_\_\_\_\_\_\_\_\_\_\_\_\_\_\_\_\_\_**

#### **4. Lista documenti bloccati**

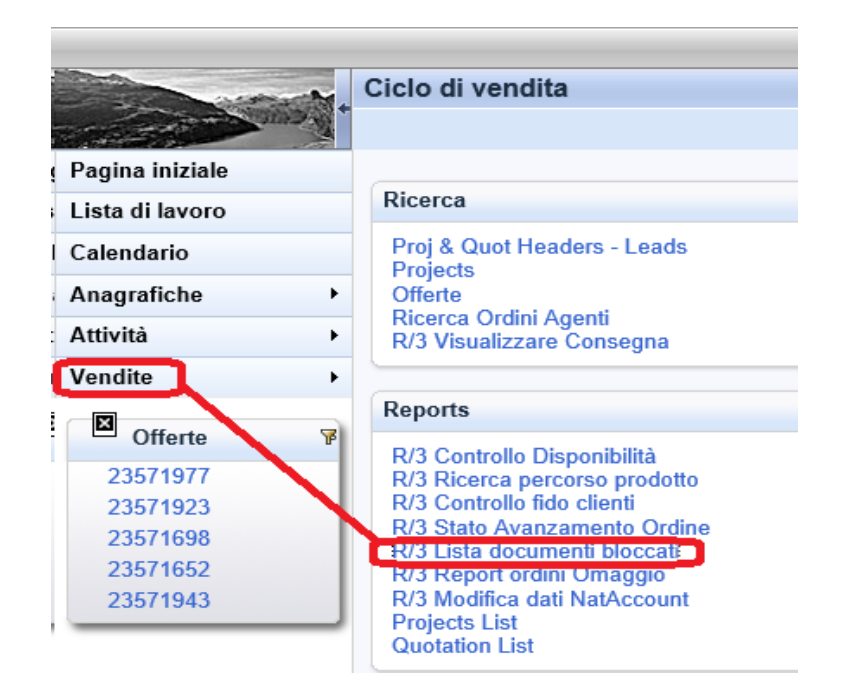

Questo report permette di visualizzare gli ordini bloccati.

In particolare vi segnaliamo la possibilità di vedere gli ordini bloccati al credito (blocco credito e blocco amministrativo):

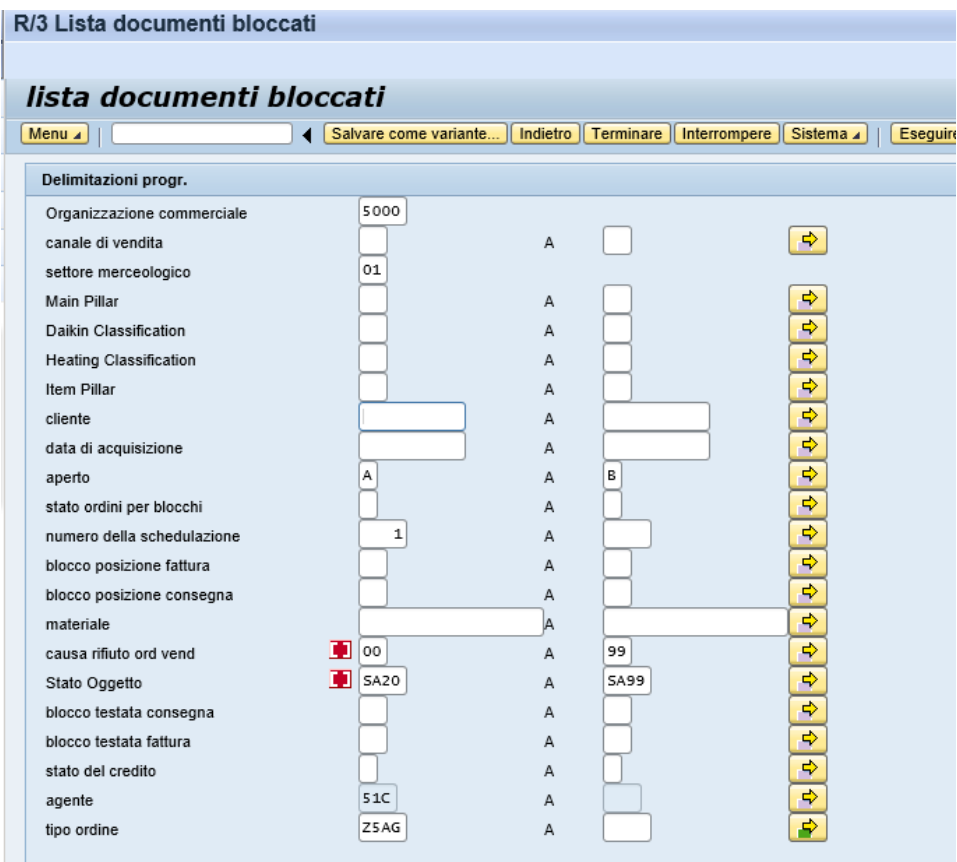

#### Il report si apre nel seguente modo:

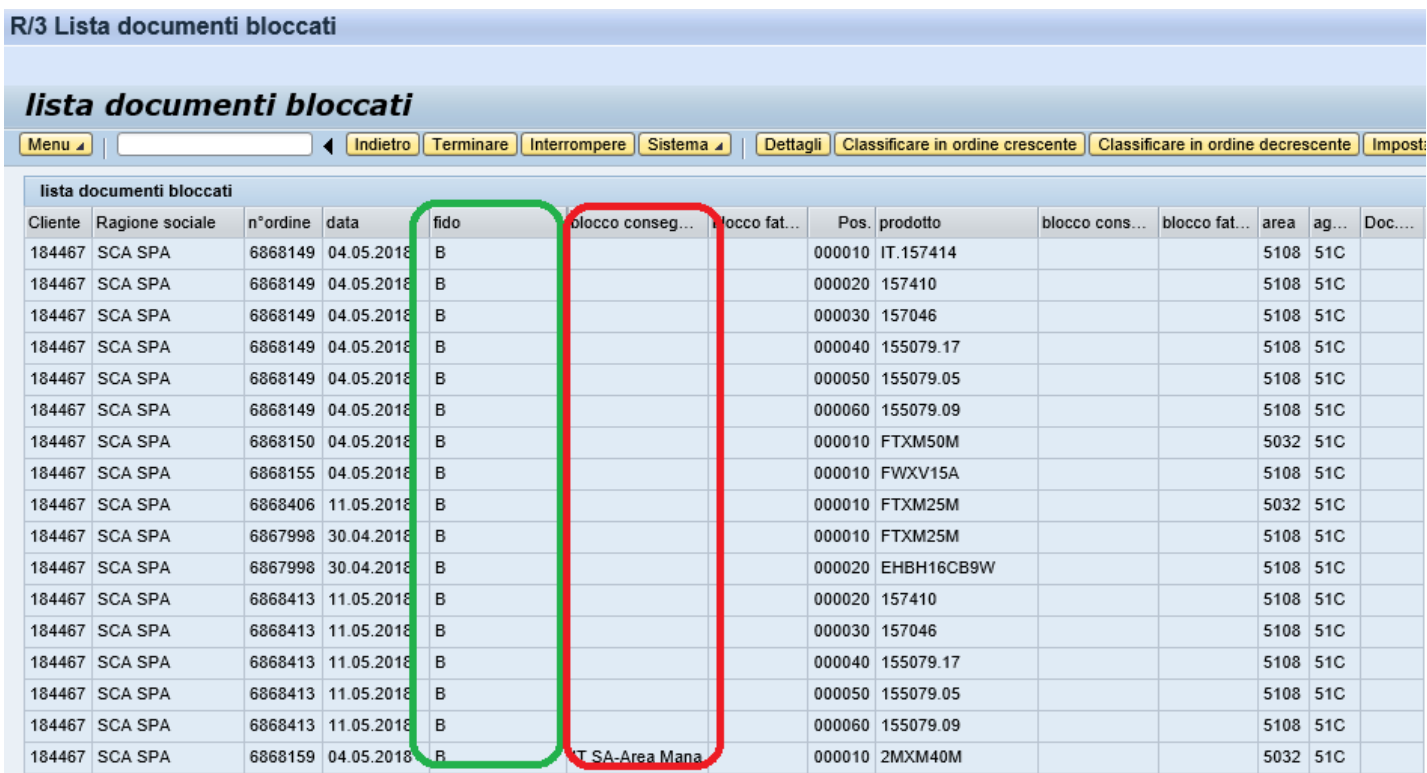

Gli ordini con il blocco "B" nella colonna **"fido**" (in verde) sono **ordini bloccati al credito**.

In realtà le motivazioni di questo blocco possono essere 4: scaduto, **condizioni di pagamento differenti dall'anagrafica, condizione di pagamento che prevede un pagamento anticipato, fido scaduto.**

Nella colonna **"Blocco consegna"** (in rosso), nel caso ci fosse, potete vedere l'indicazione del blocco amministrativo (oltre agli altri tipi di blocco come ad esempio Area manager, ecc).

Fondamentale è la consultazione almeno ogni mattina dello stato degli ordini per evitare disguidi con i clienti.

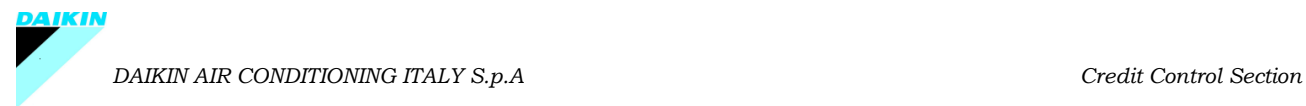

# Grazie

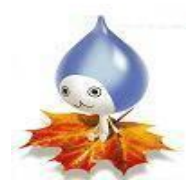